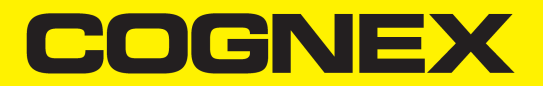

# VisionPro® Trevista CI Dome

线扫描入门

2023 十二月 14

## <span id="page-2-0"></span>法律声明

本文档所述软件按照许可提供,仅可根据该许可的条款使用或复制,并须包含本页所示版权声明。该软件、本文档或其任何 副本均不得向该被许可方以外的任何人提供或供其使用。该软件的权益和所有权属于 Cognex Corporation 及其许可方。若 在非 Cognex Corporation 提供的设备上使用此软件,Cognex Corporation 不对其使用情况或可靠性负责。Cognex Corporation 对于所述软件及其适销性、不侵权性或任何特定目的适用性不作出任何明示或暗示保证。

本文中的信息可能随时更改, 恕不另行通知, 且不应视作 Cognex Corporation 的承诺。Cognex Corporation 对于可能出 现在本文或相关软件中的任何错误概不负责。

除非另有说明,本文示例所用的公司、名称和数据均为虚构。未经 Cognex Corporation 书面许可,不能出于任何目的,以 任何形式或任何(电子或机械)方式复制或传播本文档的任何部分,也不能将其转换为任何其它媒介或语言。

Côpyrïght © 2023. Cognex Corporation。保留所有权利。

Cognex 提供的部分硬件和软件可能受到 Cognex 网站列出的一项或多项美国和外国专利、以及未决专利的保 护:[cognex.com/patents](http://www.cognex.com/patents)。

下面是 Cognex Corporation 注册商标:

Cognex、2DMAX、Advantage、AlignPlus、Assemblyplus、Check it with Checker、Checker、 Cognex Vision for Industry、Cognex VSOC、CVL、DataMan、DisplayInspect, DVT、EasyBuilder、Hotbars、IDMax、 In-Sight、Laser Killer、MVS-8000、OmniView、PatFind、PatFlex、PatInspect、PatMax、PatQuick、SensorView、 SmartView、SmartAdvisor、SmartLearn、UltraLight、Vision Solutions、VisionPro、VisionView

下面是 Cognex Corporation 商标:

Cognex 徽标、1DMax、3D-Locate、3DMax、BGAII、CheckPoint、Cognex VSoC、CVC-1000、FFD、iLearn、In-Sight(带十 字准线的设计标志)、In-Sight 2000、InspectEdge、Inspection Designer、MVS、NotchMax、OCRMax、PatMax RedLine、 ProofRead、SmartSync、ProfilePlus、SmartDisplay、SmartSystem、SMD4、VisiFlex、Xpand

部分版权所有 © Microsoft Corporation.保留所有权利。

部分版权所有 © MadCap Software, Inc. 保留所有权利。

本文档中列出的其它产品和公司商标为其相应所有者的商标。

### <span id="page-3-0"></span>目 录

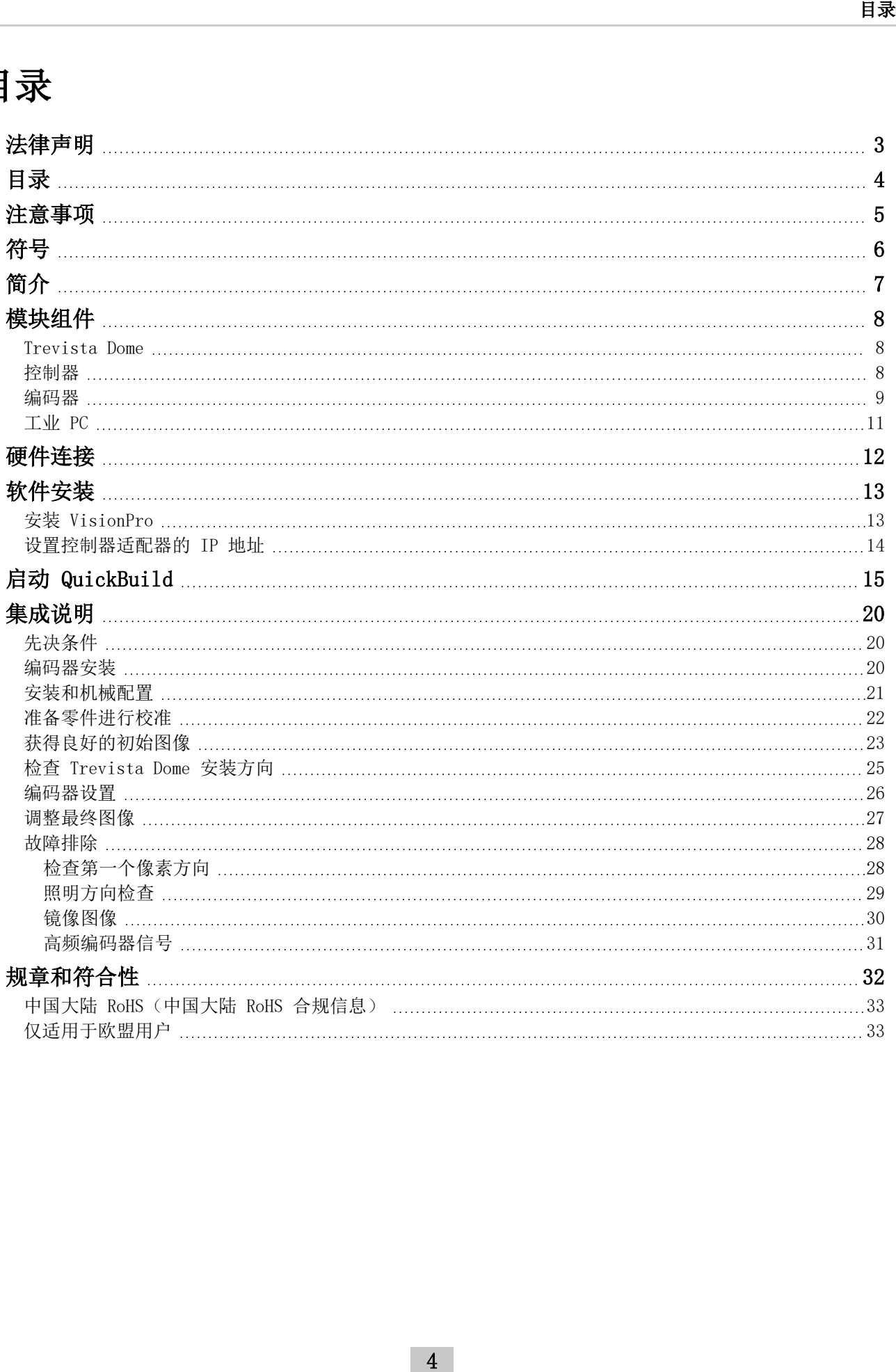

### <span id="page-4-0"></span>注意事项

为了降低人身伤害或设备损坏的风险,请在安装 Cognex 产品时遵循以下注意事项:

- Trevista Controller 需要来自满足以下要求的供电网络的电源连接:
	- $100-240$  V AC  $+/-$  1-%, 50-60 Hz, 550 VA
- <sup>l</sup> 本产品旨在用于自动化制造或类似应用中的工业用途。
- <sup>l</sup> 包含此产品的任何系统的安全性都由系统装配工负责。
- <sup>l</sup> 请勿将 Cognex 产品裸露安装在危险环境中,例如:过热、灰尘、潮湿、湿气、冲击、振动、腐蚀性物质、易燃物品 或静电。
- <sup>l</sup> 为降低由于以下原因引起的损坏或失灵风险:电源供电中的过压、线路噪音、静电放电 (ESD)、电涌或其他无规律因 素,请将所有电缆和导线布置在远离高电流线路和高压电源的地方。
- <sup>l</sup> 请勿将图像传感器暴露在激光下。图像传感器可能会被直接或反射的激光损坏。如果应用程序需要可能会击中图像传 感器的激光,请使用相应激光波长的镜头滤光镜。要获取相关建议,请与您当地的集成师或应用工程师联系。
- <sup>l</sup> 本产品中不含可由用户维护的部件。请勿对产品组件做任何电气或机械方面的改动。未经授权的拆装可能会使您的保 修失效。
- <sup>l</sup> 如果用户对设备所做的变更或修改未经过规章符合性监控方的明确批准,用户操作设备的权限可能会被取消。
- <sup>l</sup> 在电缆连接中添加辅助电缆环线。
- <sup>l</sup> 确保电缆弯曲半径距离连接口至少六英寸。如果辅助电缆环线或弯曲半径小于 10 倍电缆直径,则会降低电缆的屏蔽 性能、造成电缆损坏或加快电缆磨损。
- <sup>l</sup> 本设备应根据本手册中的说明使用。
- <sup>l</sup> 所有列出的规范信息仅供参考。信息可以随时更改,恕不另行通知。

### <span id="page-5-0"></span>符号

以下符号代表了不同的安全注意事项和附加信息:

著告:此符号表示可能会引起死亡、严重人身伤害及触电的危险。

个小心:此符号表示可能导致财产损失的危险。

注意:此符号表示有关主题的其他信息。

§ 提示:此符号表示原本可能不明显的建议和快捷方式。

## <span id="page-6-0"></span>简介

Cognex "着色形状"技术可确定材料的形貌表面信息,范围从无光泽外观到闪亮反射率。

使用 Trevista Computational Imaging (CI) Dome 的 VisionPro 应用程序会在静止物体在获专利的 Dome 照明下通过 时,采集该物体的多个图像。您的视觉应用程序接受输出图像,并允许您选择一个或多个图像以供应用程序中的其他视觉工 具进行附加分析。

例如,下图显示了同一物体生成的不同输出图像,并突出显示了它们如何增强不同的缺陷信息:

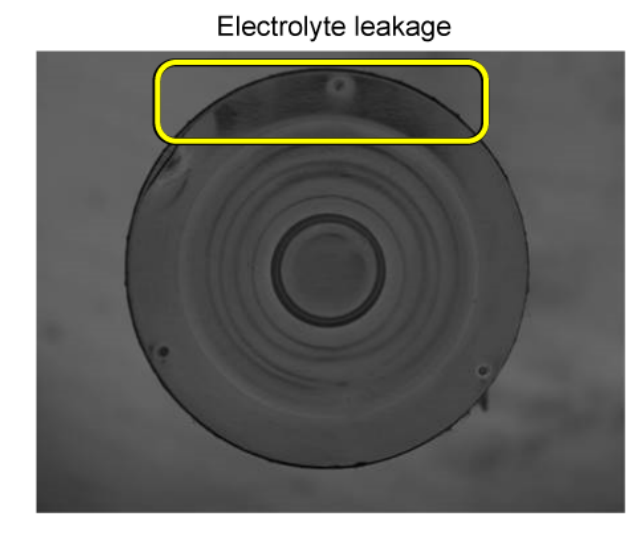

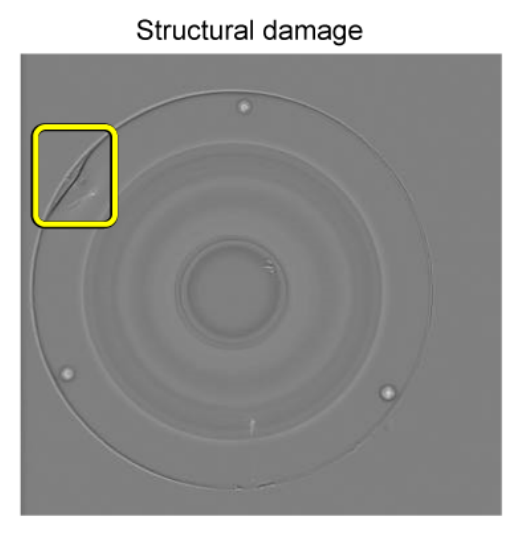

本文档描述了使用 Trevista CI Dome 和线扫描相机和支持的 VisionPro 软件来采集图像并使输出图像可用于其他分析。

注意:请参见 Trevista CI Dome线扫描入门 了解如何使用 Trevista Dome Light 和线扫描相机。

## <span id="page-7-0"></span>模块组件

<span id="page-7-1"></span>Trevista CI Dome由以下硬件组件组成:

#### Trevista Dome

Trevista Dome 在整个视野范围内提供结构化和漫射照明:

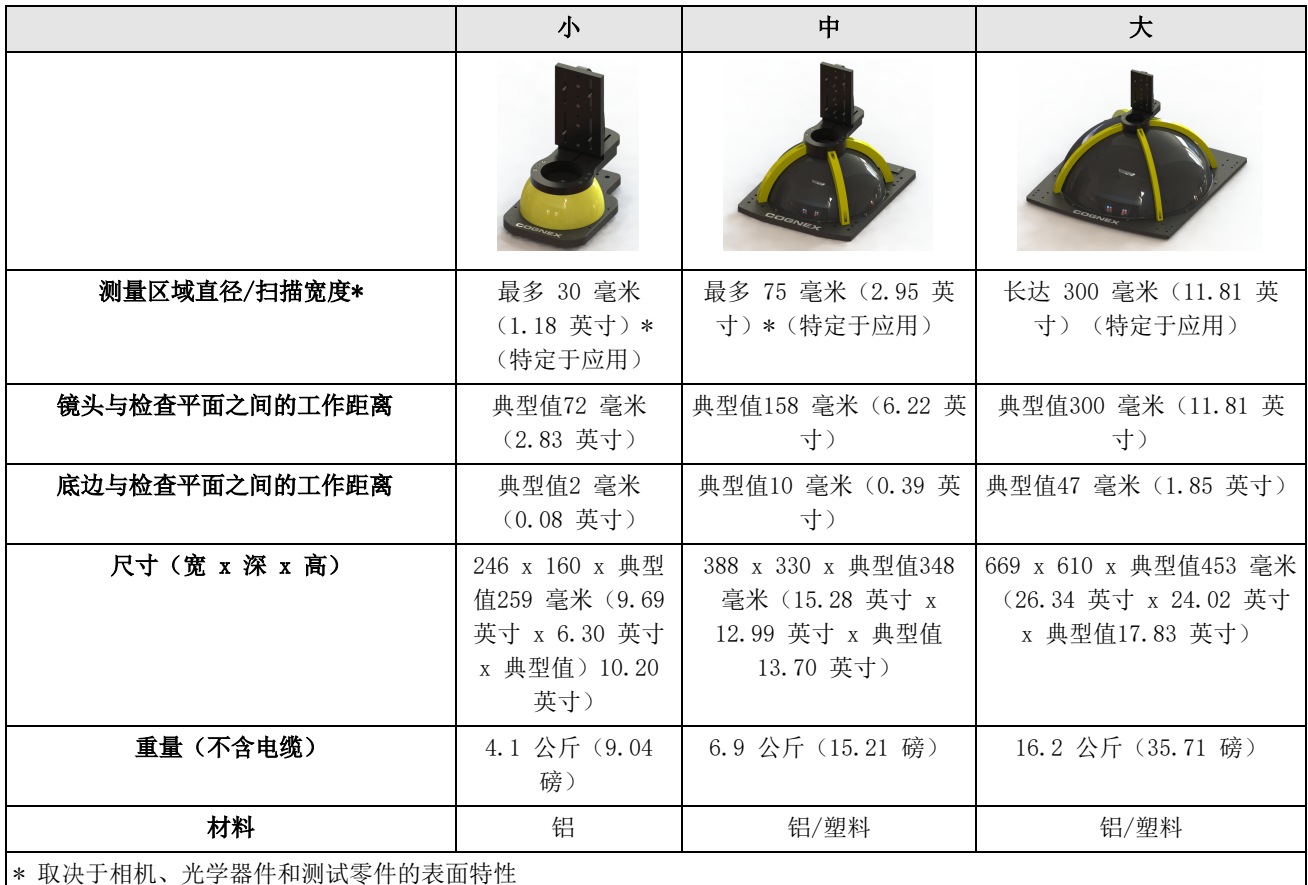

<span id="page-7-2"></span>注意:显示的是 Trevista Dome 硬件与相机和其他相机安装硬件。

### 控制器

Trevista 控制器充当 Trevista Dome 和运行 VisionPro 应用程序的 PC 之间的接口:

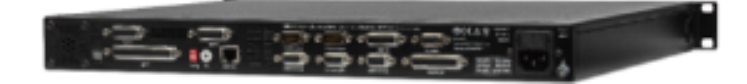

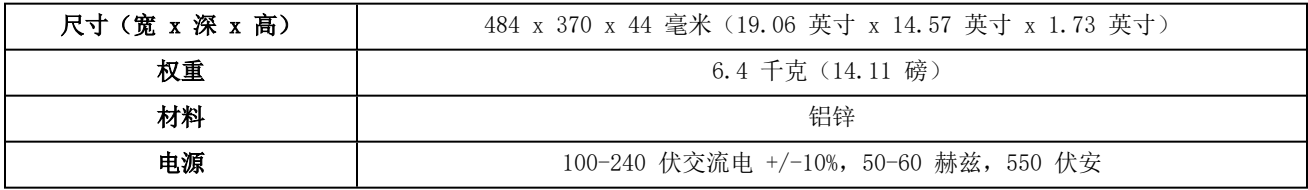

当您的 VisionPro 应用程序执行时,Trevista 控制器:

- <sup>l</sup> 接受来自硬件触发器的信号,用于提示图像采集的开始
- <sup>l</sup> 触发连接的相机进行图像采集
- <sup>l</sup> 管理 Trevista Dome 的照明顺序
- <sup>l</sup> 解释传入的编码器信号(仅适用于线扫描配置)
- <sup>l</sup> 接收编码器的 A/B 信号并将其作为编码器脉冲提供给其他逻辑功能单元

除了所有硬件连接之外,控制器还支持 LCD 显示屏,以便在所有通道上提供视觉反馈,以检查电信号状态。

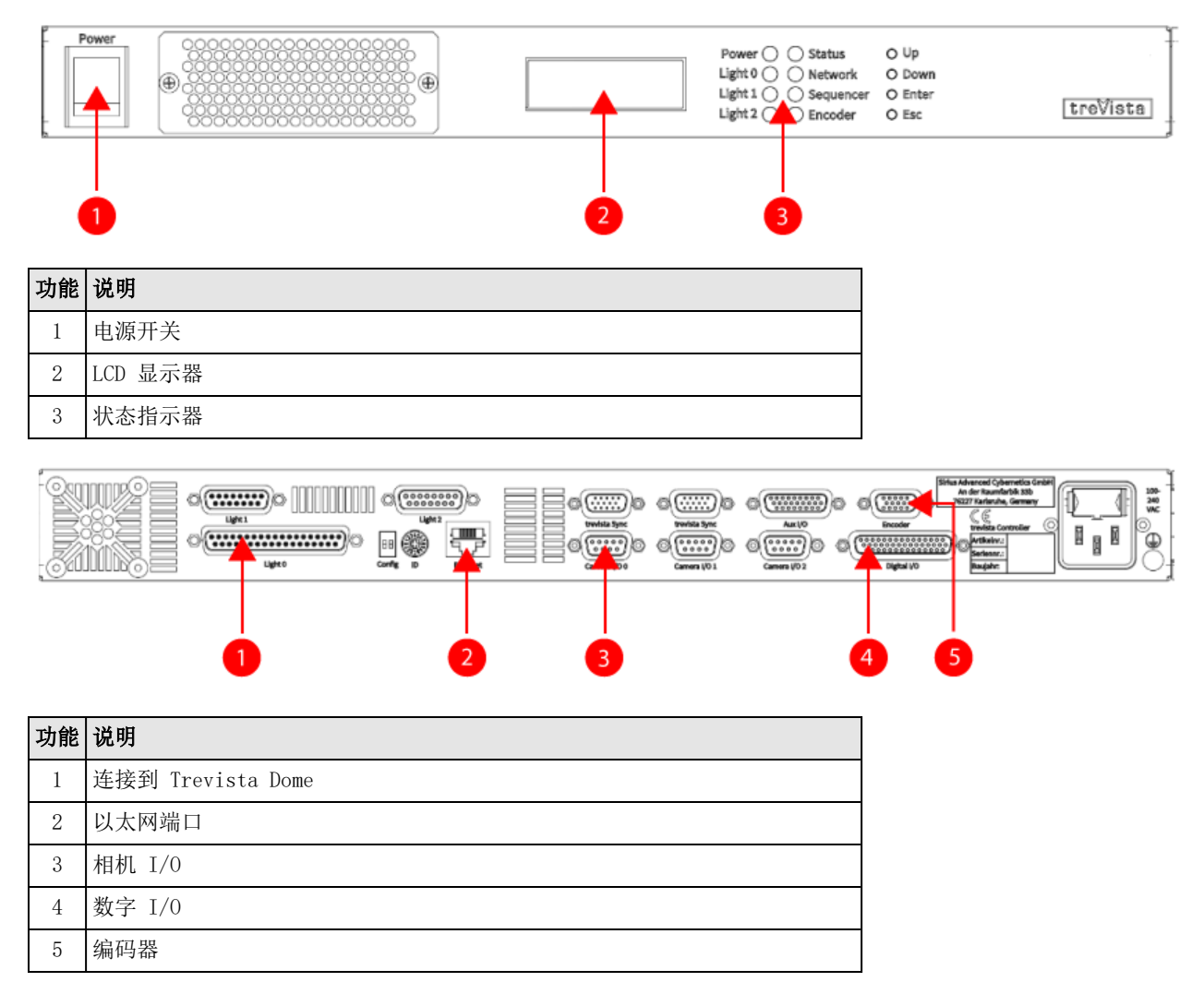

#### <span id="page-8-0"></span>编码器

编码器是一种带有旋转轴的传感器,可提供用于采集的数字输出信号。可编程编码器支持将每转的增量数整体设置为 2 到 36,000 脉冲之间。在四分之一步操作中,每转可能有 8 至 144,000 个脉冲。

当您定位编码器时,Cognex 建议如下:

- <sup>l</sup> 将编码器安装在传动系统内尽可能靠近检查对象的位置。
- <sup>l</sup> 请勿将编码器直接安装到电机轴上,尤其是带有下游齿轮箱的电机。
- <sup>l</sup> 编码器与检测对象的连接应尽可能紧密。应避免编码器和检查对象之间的弹性连接或滑动连接。

• 传送带在驱动辊和传送带之间经常出现打滑情况。将编码器安装到并发的非驱动辊上。更好的是,通过检查位置附近 的轮子将编码器连接到传送带上。

下图显示了适合和不适合线性运动的编码器位置:

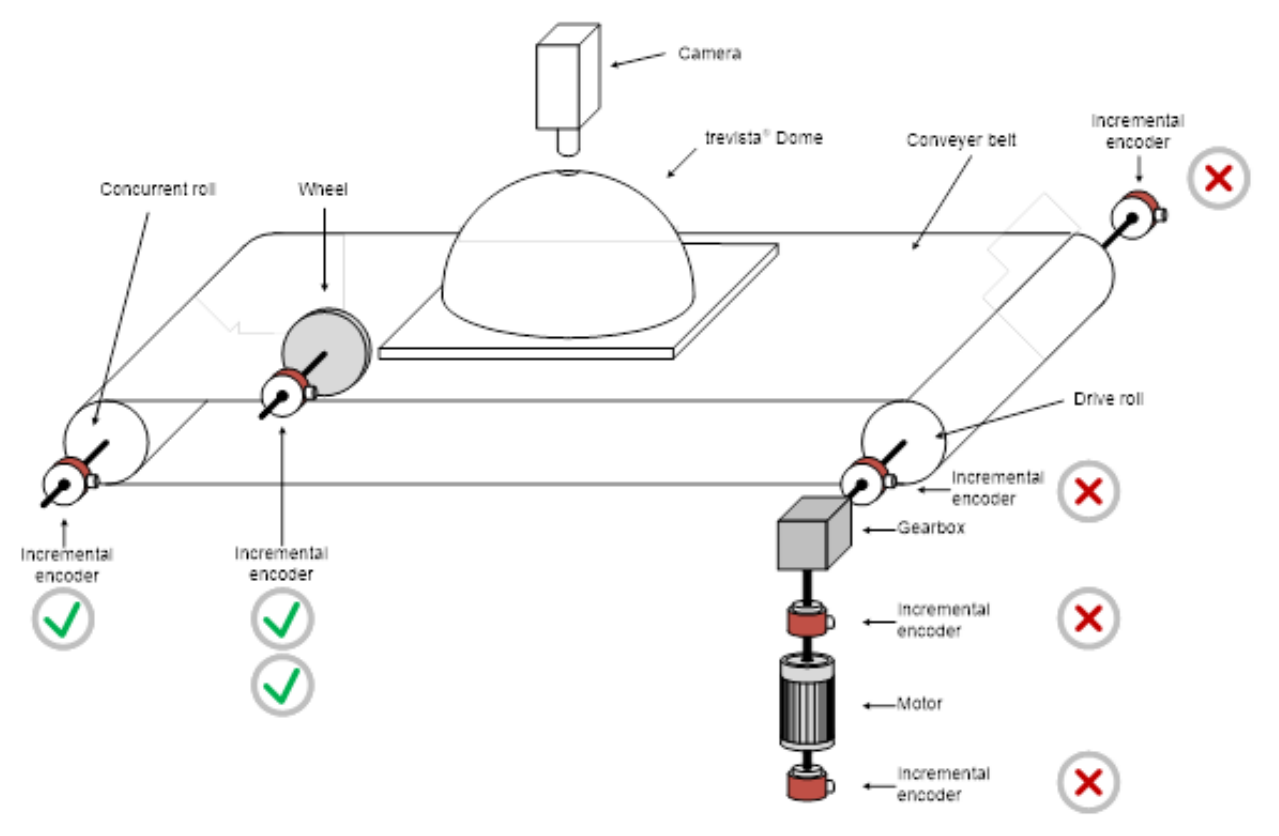

下图显示了适合和不适合旋转运动的编码器位置:

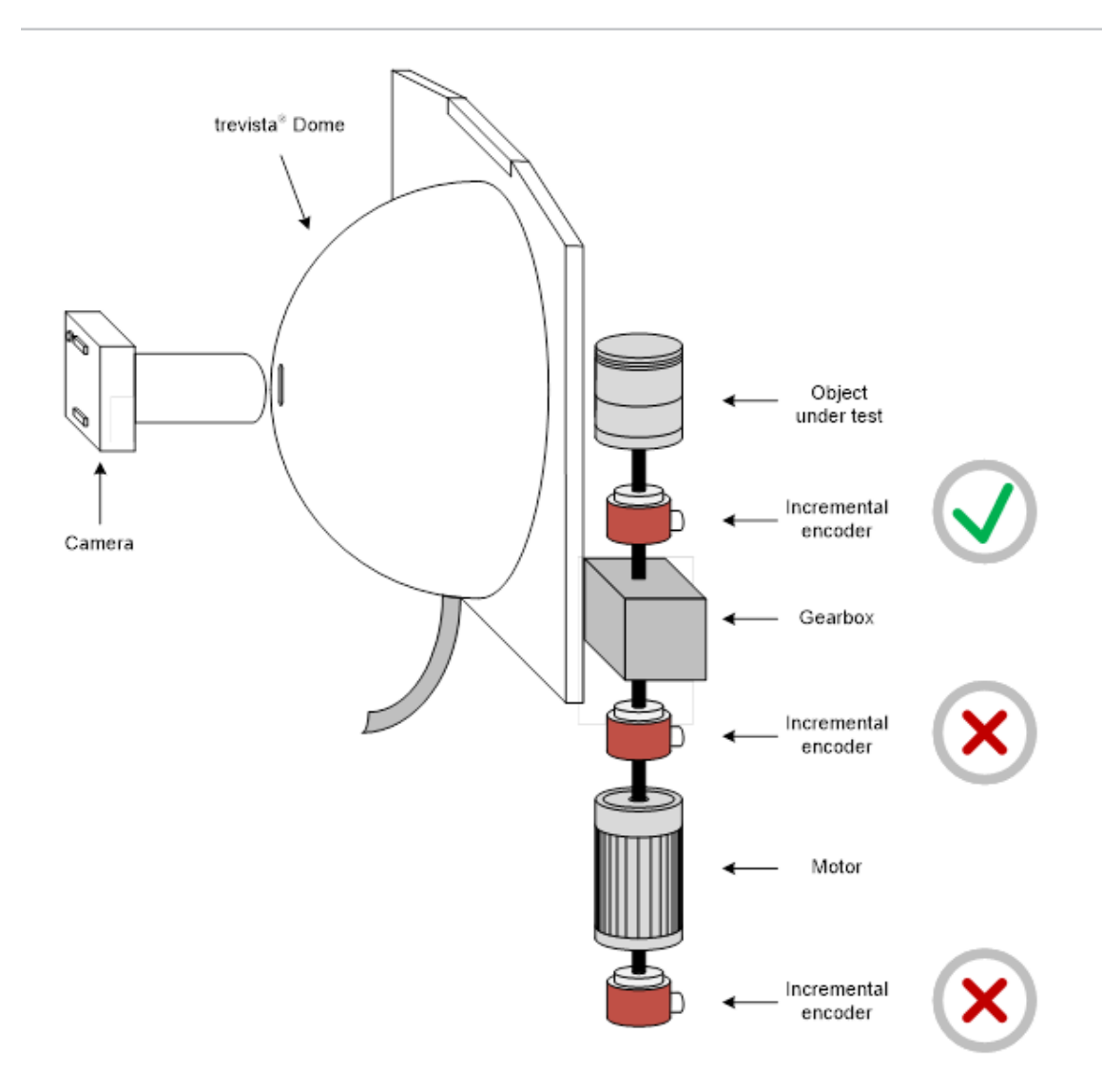

### <span id="page-10-0"></span>工业 PC

请参见下表,了解满足使用 Trevista CI Dome 和 VisionPro 软件先决条件的 PC 的最低和推荐规格。

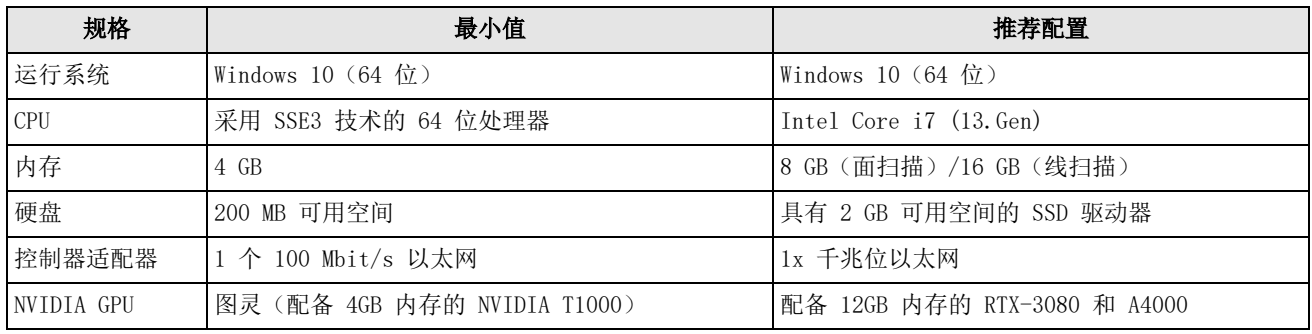

### <span id="page-11-0"></span>硬件连接

在许多情况下,Trevista Dome Light 在交付时已安装了 GigE Vision 相机。执行以下步骤将 Dome Light 连接到 Trevista 控制器和 PC:

- 将 Trevista Dome Light 连接到 Trevista 控制器上的灯 0 连接。 Trevista Dome Light 支持永久电缆连接。
- 将 Trevista 控制器连接到 PC 上的以太网适配器。
- <sup>l</sup> 将 Camera Link 相机连接到 Camera Link 图像采集卡。 有关详细信息,请参见您的相机文档。
- 将 Camera Link 电源连接到 Trevista 控制器上的相机 I/O 端口。
- 将您的编码器连接到 Trevista 控制器上编码器端口。
- 将 PC 中的 I/O 面板连接到 Trevista 控制器上的**辅助 I/O 0** 端口。
- <sup>l</sup> 将您的 PC 和 Trevista 控制器连接到各自的电源。

下图表示 PC、GigE Vision 相机和 Trevista 控制器之间的连接:

注意:下图表示使用中号 Trevista Dome Light 的连接。

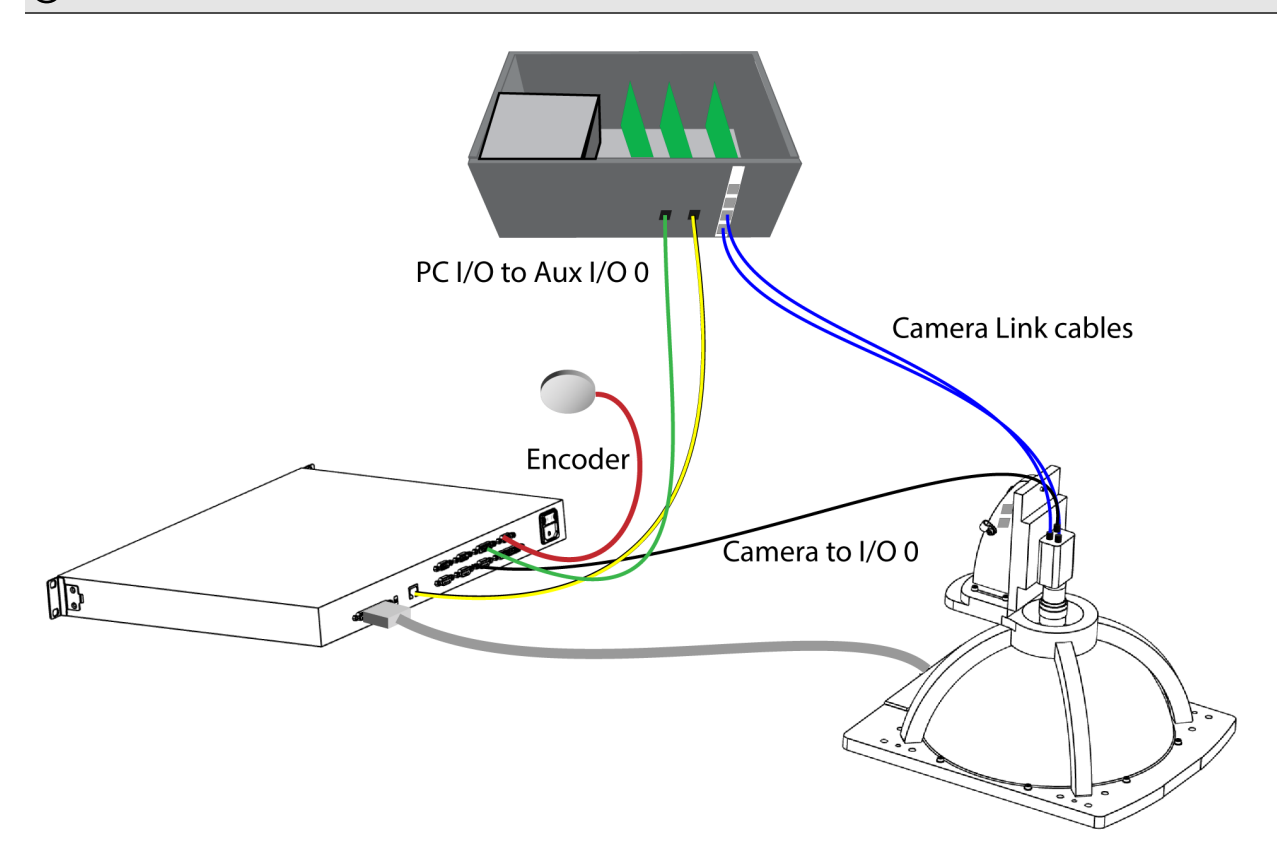

### <span id="page-12-0"></span>软件安装

<span id="page-12-1"></span>使用您的已连接的Trevista CI Dome,安装并配置您的 VisionPro 软件。

### 安装 VisionPro

打开您的 PC 并安装最新的 VisionPro 软件版本。访问 [VisionPro](https://support.cognex.com/en/downloads/visionpro/software) 支持网站查找 VisionPro 下载。

按照屏幕上的提示进行操作。请注意,默认情况下,驱动程序安装程序会禁用 Trevista 硬件驱动程序:

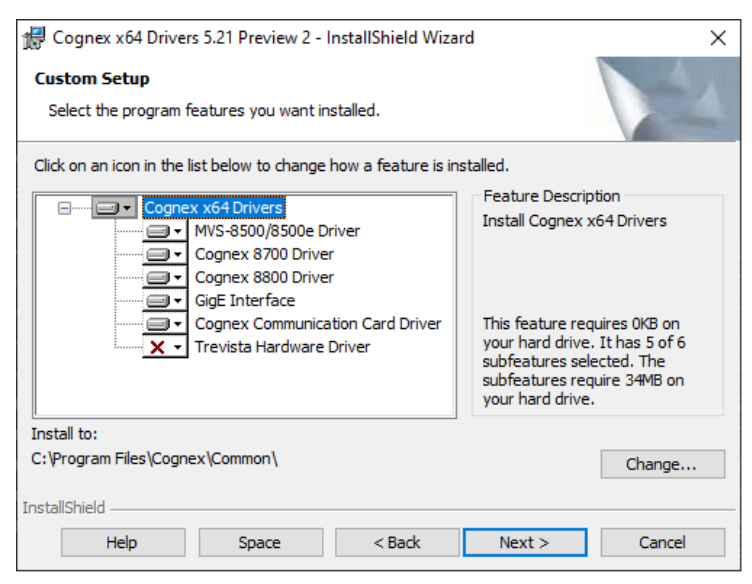

#### 启用 Trevista 硬件驱动程序, 然后再单击下一步:

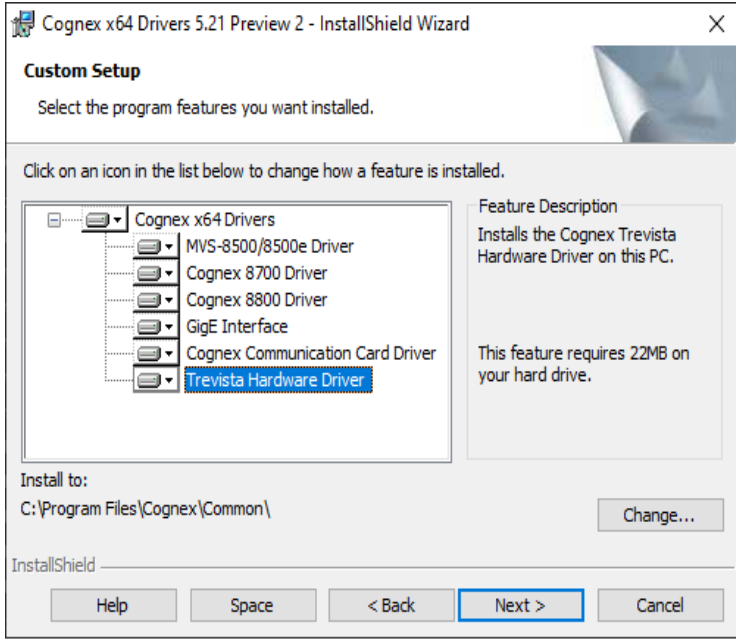

完成软件安装并将 VisionPro 安全密钥连接到 PC 上的 USB 端口。

### <span id="page-13-0"></span>设置控制器适配器的 IP 地址

主题[硬件连接\(位于第 12](#page-11-0) 页)介绍了您的 Trevista CI Dome 组件之间的物理连接设置。

您必须可以使用以太网电缆连接在 Trevista 控制器和 PC 之间进行通信,并将连接的 PC 以太网适配器配置为使用与控制 器相同的 IP 子网。

您的 Trevista 控制器到达时的 IP 地址为 "10.1.1.1"。使用 Windows 的网络和 Internet 设置为您的 PC 以太网适配 器分配兼容的地址(例如"10.1.1.5")和子网掩码"255.255.0.0"。

### <span id="page-14-0"></span>启动 QuickBuild

随着主题[硬件连接\(位于第 12](#page-11-0) 页)所述的 Trevista CI Dome 组件之间的物理连接已完成,并且 VisionPro 软件按照主题 [软件安装\(位于第 13](#page-12-0) 页)所述进行了安装,执行本主题中概述的步骤以熟悉 Trevista 采集向导和 Trevista 工具。

VisionPro 包括 QuickBuild 实用程序,用于使用图形用户界面对视觉应用程序进行原型设计。QuickBuild 支持从相机或 图像数据库采集图像,添加和配置 VisionPro 支持的所有视觉工具,以及配置连接的 I/O 设备以允许与外部硬件进行通 信。

执行以下步骤启动 QuickBuild 并使用 Trevista CI Dome 采集图像:

1. 从 Windows 开始菜单或桌面上安装的图标启动 VisionPro QuickBuild。

QuickBuild 显示如下:

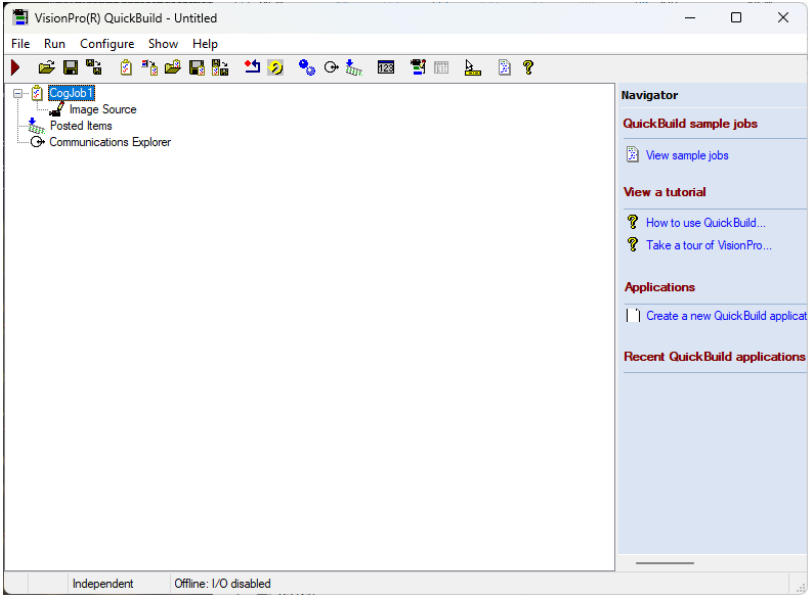

2. 双击 CogJob1 访问其图像来源:

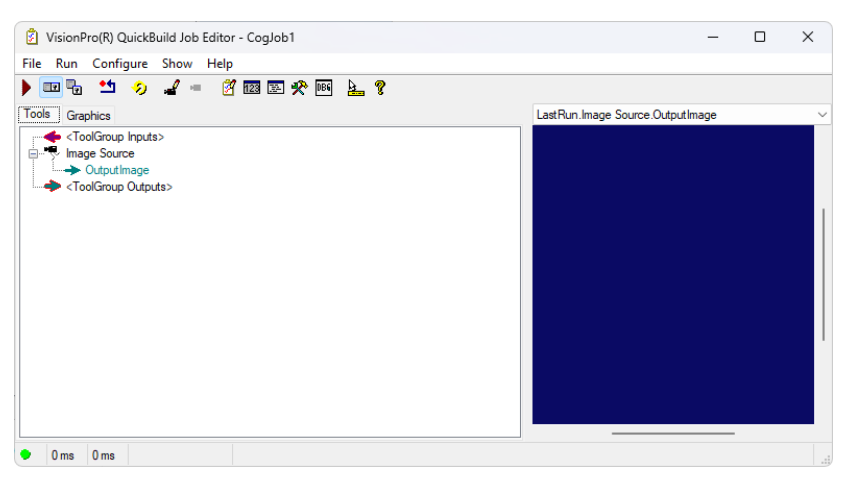

#### 3. 双击图像来源:

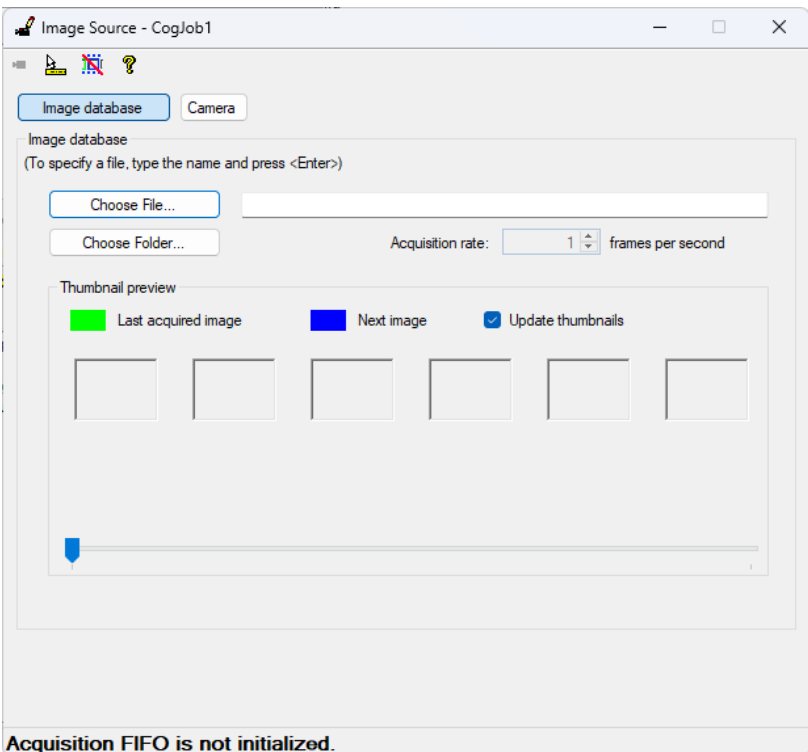

4. 选择相机并从图像采集来源选择 Trevista CI Dome:

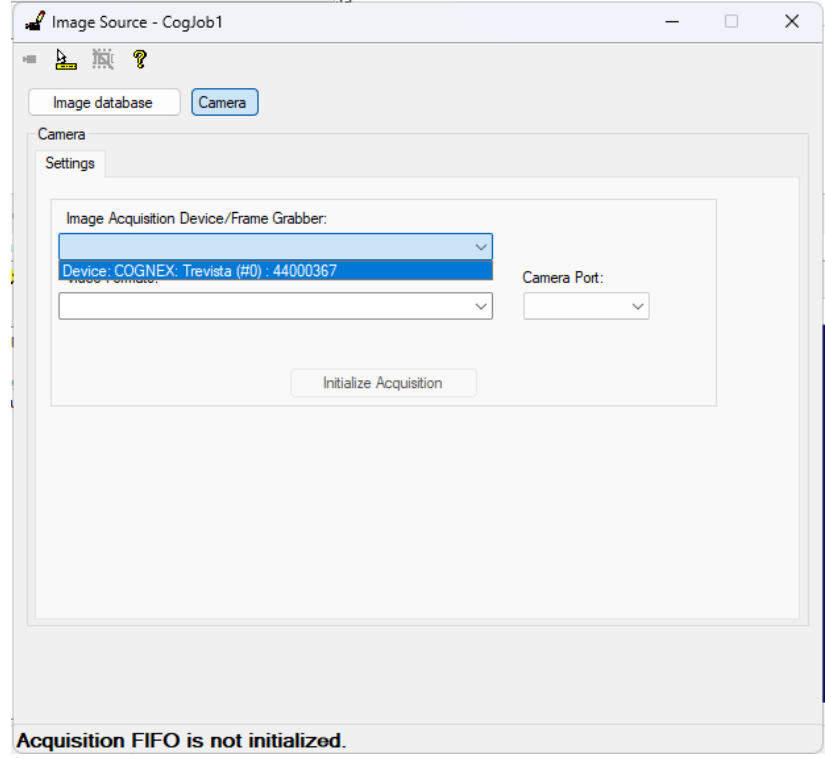

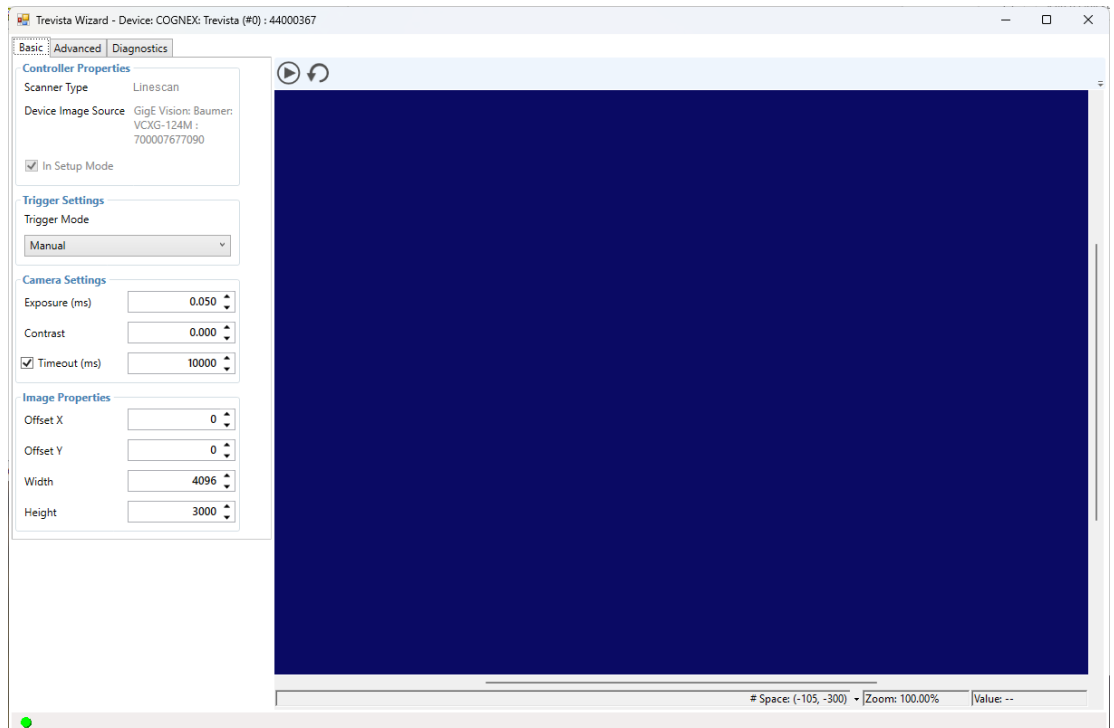

#### 5. 单击初始化采集,然后单击 Trevista 向导启动向导, 如图所示:

您的 VisionPro 安装包括有关使用向导的文档。从"开始"菜单打开 VisionPro 文档并搜索"Trevista 采集向 导"以获取更多信息。对于首次使用, Cognex 建议您使用手动触发方式。您可以通过单击以下任一按钮来采集图 像:

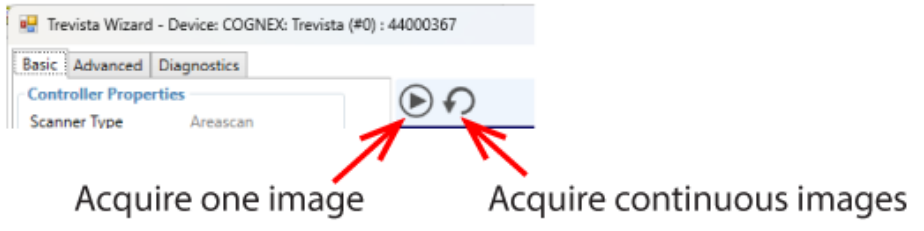

6. 将物体放置在 Trevista Dome 视野中,然后单击按钮获取一张图像。使用任何用于在相机视野内移动物体的机械装 置来触发图像采集。重复此过程并调整相机设置和物体相对于 Dome 的高度,直到获得清晰的图像:

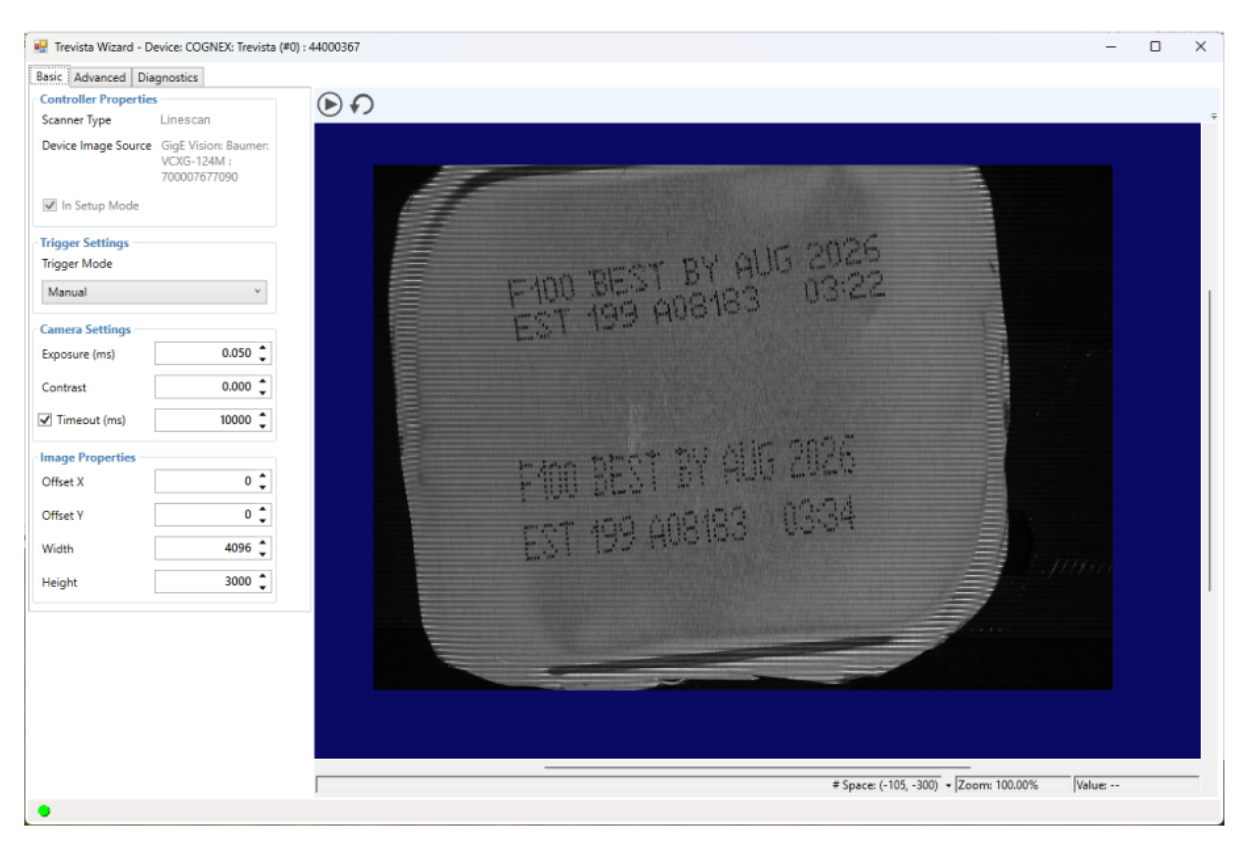

7. 关闭采集向导并将 Trevista 工具添加到 QuickBuild 应用程序。将图像源连接到 CogTrevistaTool, 如下所示:

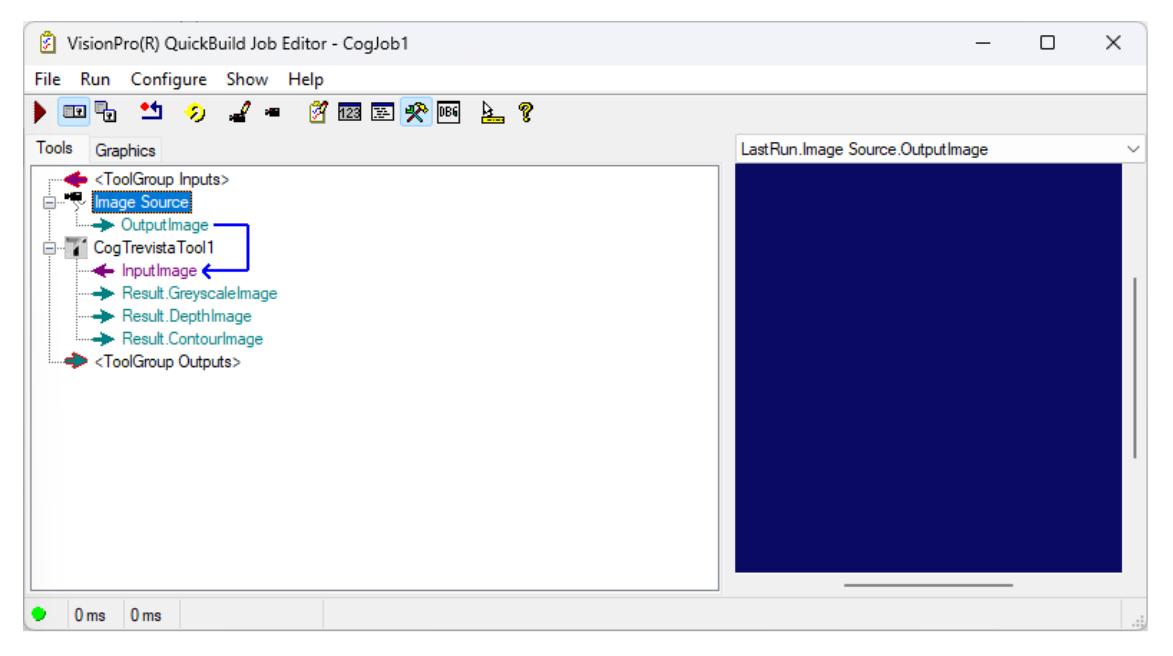

8. 运行作业一次。QuickBuild 将显示 Trevista Dome Light 采集的图像:

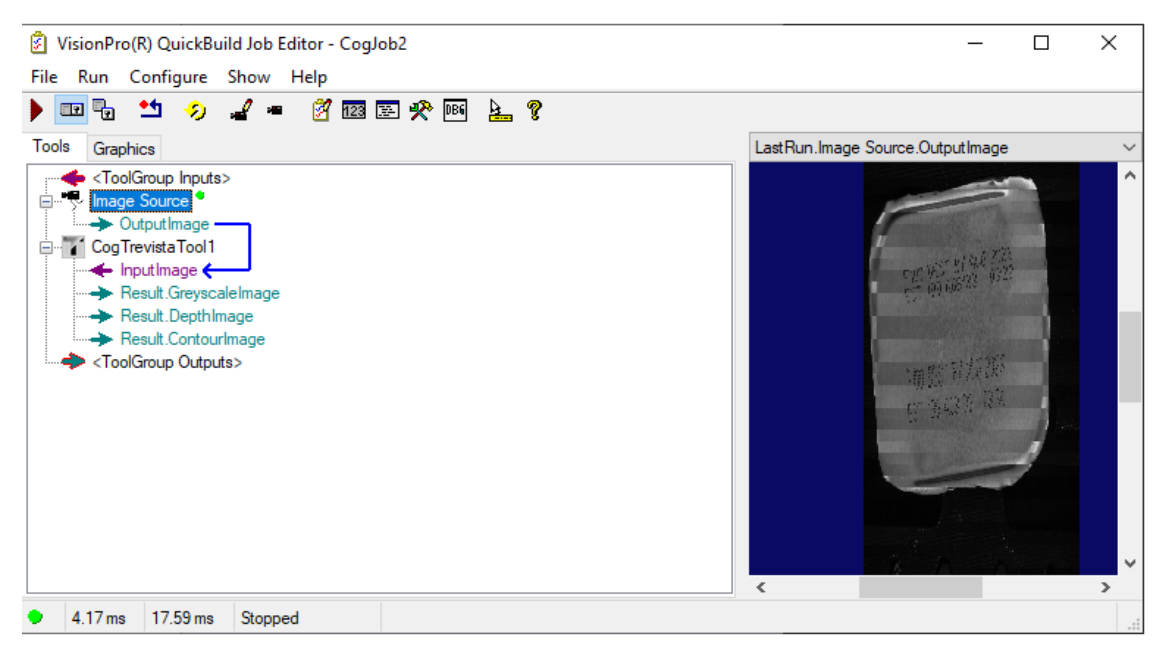

9. 打开 Trevista 工具编辑控件。下图显示查看工具生成的深度图像的编辑控件:

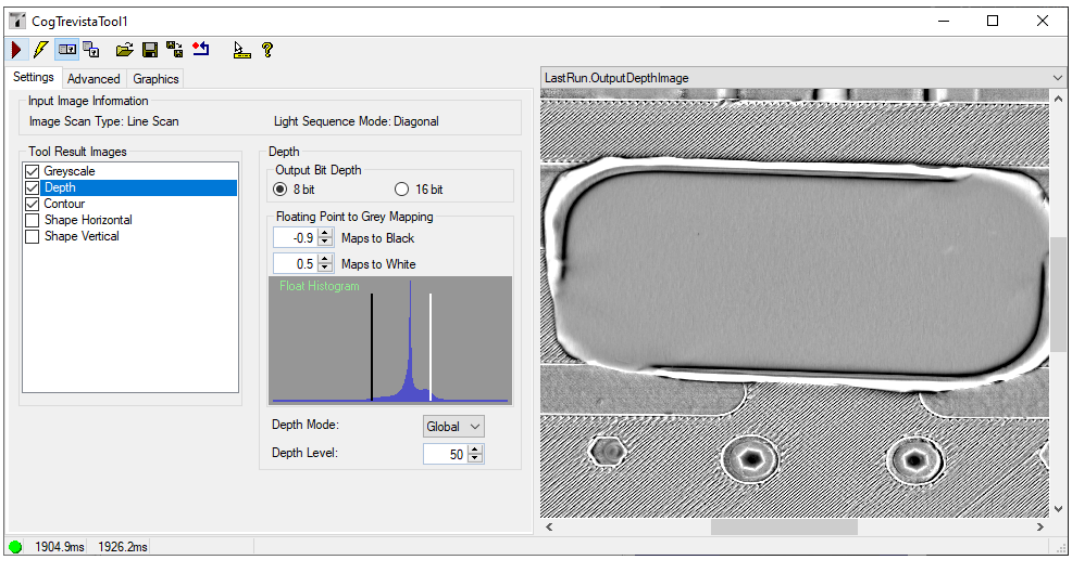

通过选择顶部按钮行中的"?"按钮, Trevista 工具编辑控件可以提供更多文档。

## <span id="page-19-0"></span>集成说明

<span id="page-19-1"></span>Cognex 提供以下有关将 Trevista CI Dome 安装与生产环境集成并生成可靠校准数据的指南。

### 先决条件

本节假设已按照本文档前面的指导和其他 Trevista CI Dome 硬件文档正确执行 Trevista Dome 机械安装和接线。此外, 还假设相机已按如下所示的默认方向安装。否则,可能需要调整 Trevista 向导中的高级参数"灯光方向"。本指导将采用 默认方向。

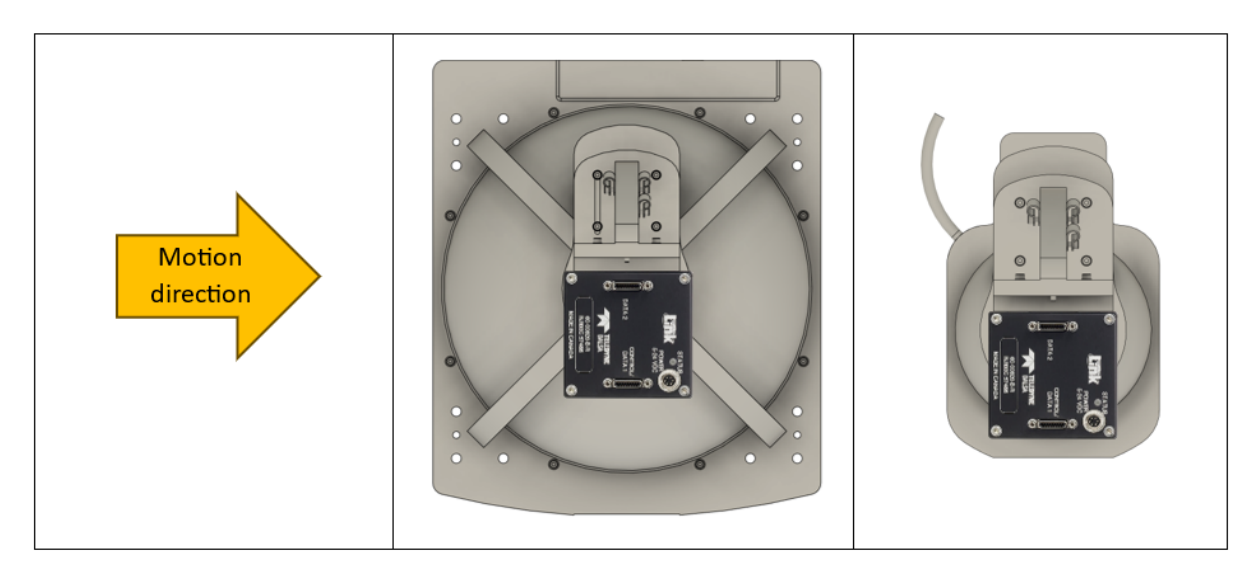

### <span id="page-19-2"></span>编码器安装

为了准确跟踪检测对象的运动,编码器的位置至关重要。将编码器尽可能靠近传动系统内的零件进行安装,以生成精确的信 号。

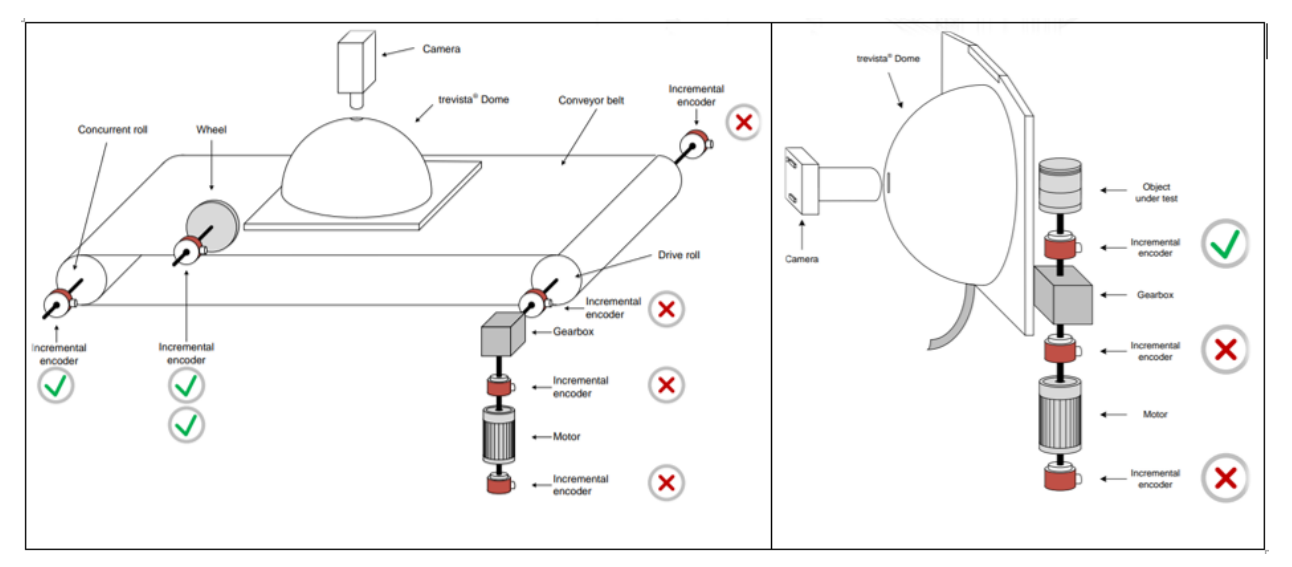

如果编码器正在跟踪大型对象的运动,请考虑它可以跟踪的最小位移是否与空间分辨率(每个图像像素代表的物理空间)匹 配。在某些情况下,这个数字可能不够。在这种情况下,建议考虑将编码器移动到其他位置。

Trevista 可编程编码器支持设置每转最多 144,000 个增量的值。

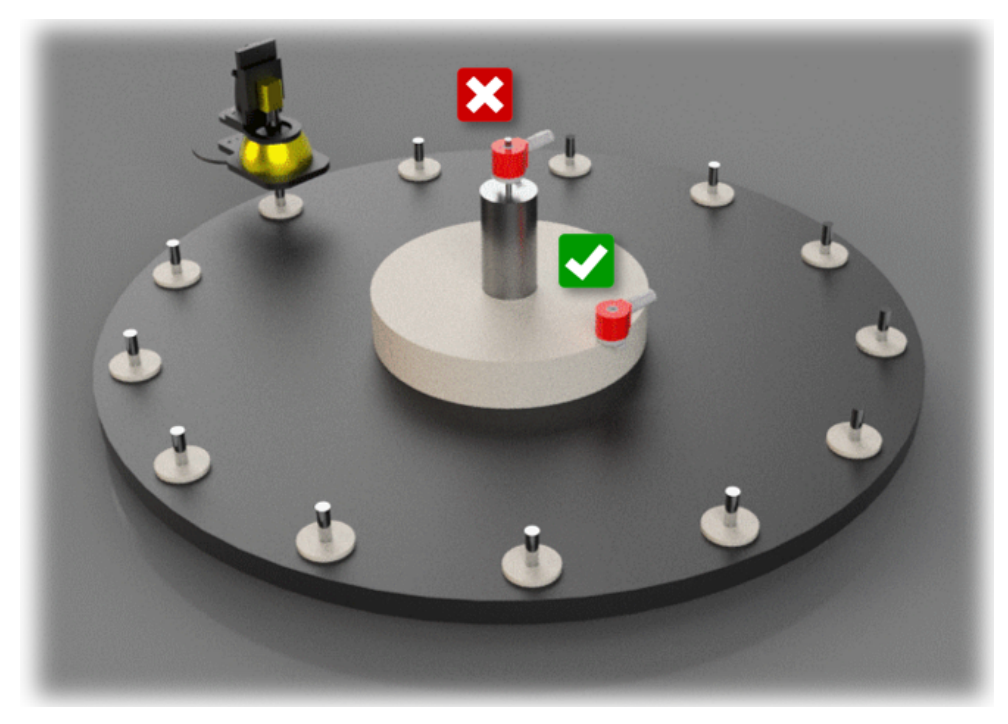

### <span id="page-20-0"></span>安装和机械配置

相机、Dome 孔和被检查物体应对齐在一条直线上。

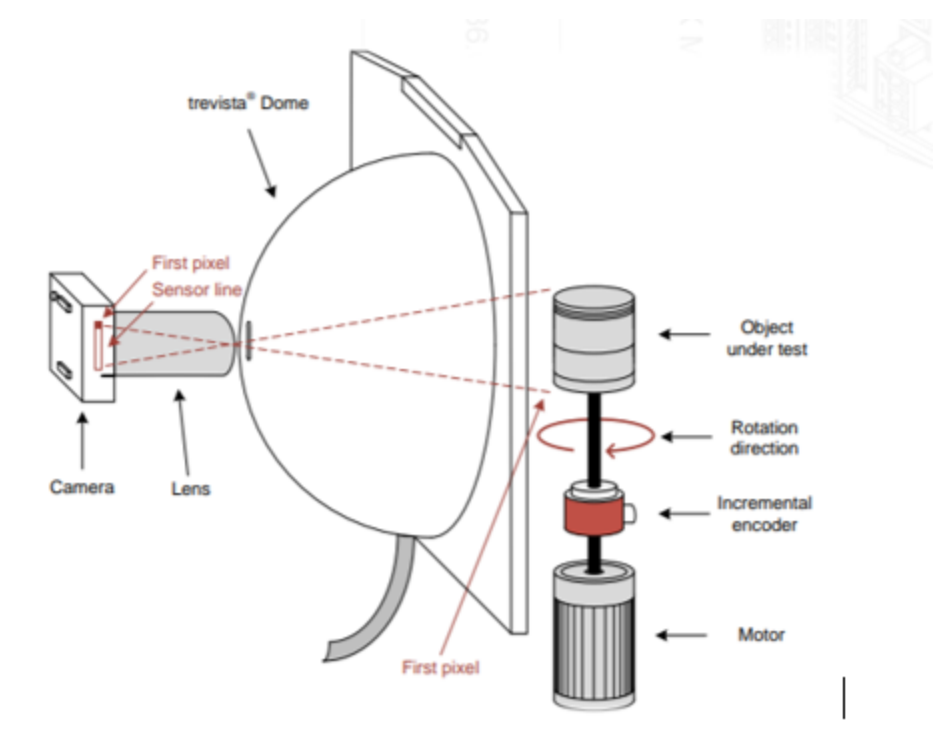

如果零件的反射性高,则图像中可能会看到 Dome 孔,从而导致图像中出现黑点。稍微倾斜 Dome(或零件)可以防止这种 情况发生。对于圆柱形零件,将零件移动一个小的偏移量可能会解决此问题。

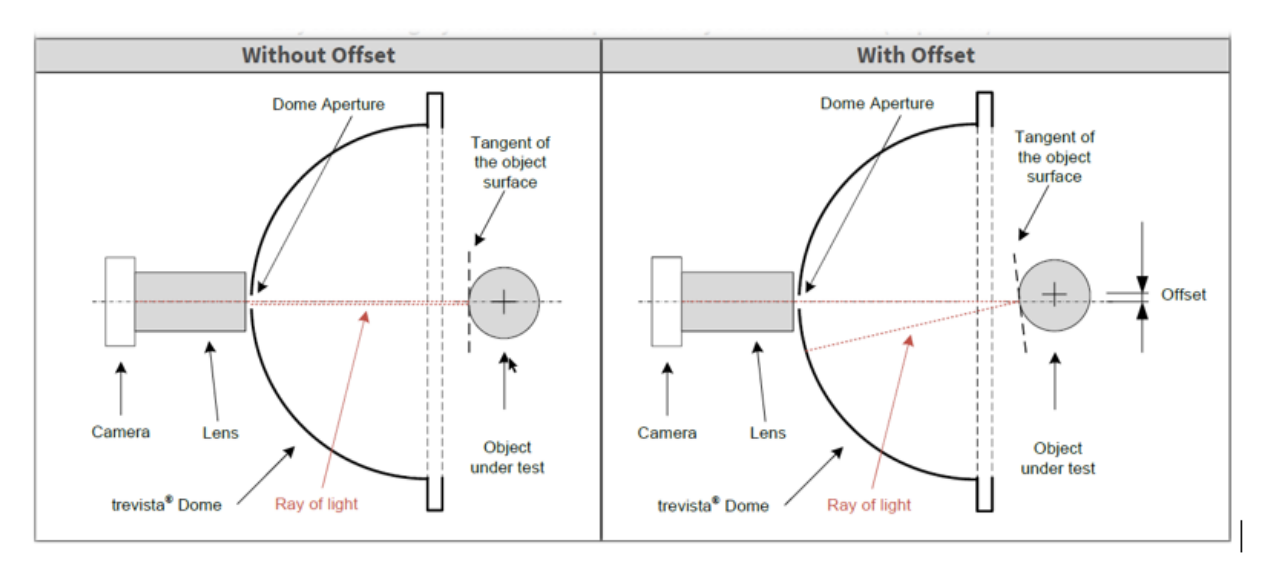

确保每个相机与 Dome 孔对齐(同心度)。最好从 Dome 内部完成此操作。检查镜头,检查其是否与 Dome 孔同心。

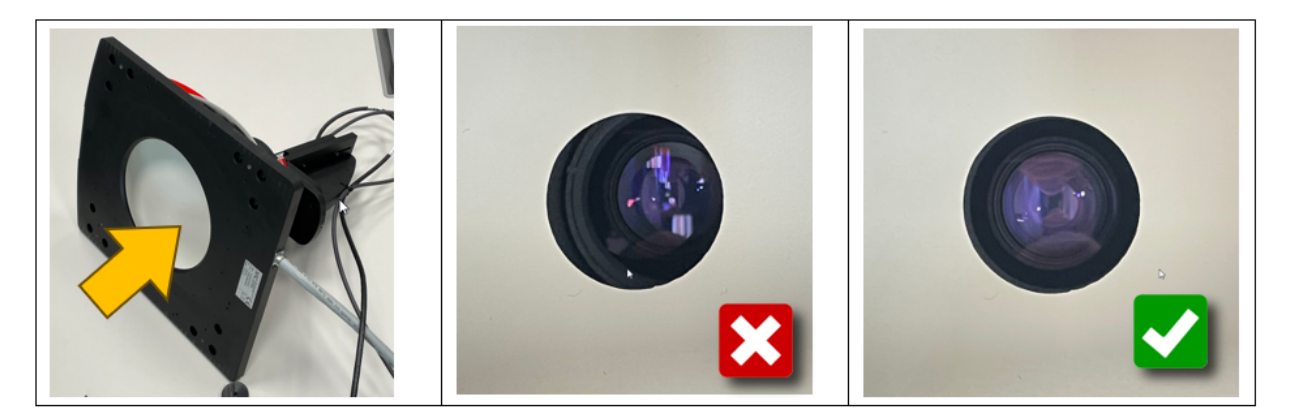

### <span id="page-21-0"></span>准备零件进行校准

理论上,校准贴纸上的网格线需要与零件的运动完美对齐;否则,人为畸变(倾斜)将应用于输出图像。然而,在实践中, 实现这一目标可能具有挑战性。我们的建议是将校准贴纸粘贴到零件上,使其边缘与零件的边缘对齐。确保避免任何皱纹、 拉伸或表面倾斜。遵循这些步骤应该足以获得满意的结果。

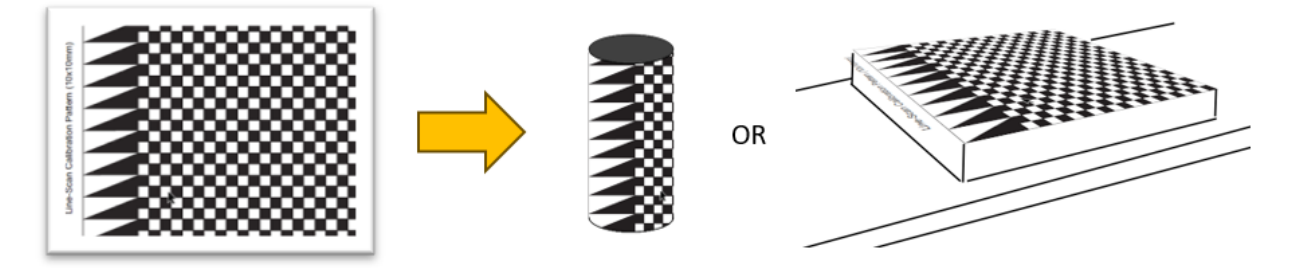

Cognex 提供两种贴纸尺寸:5 毫米和 10 毫米。下面的解释将帮助您决定选择哪一个。

进一步推进该过程,我们将利用旨在检测多个点的 CalibrationGrid 工具。这些点稍后将用于校正通常由镜头缺陷引起的 任何非线性失真。该工具将识别校准网格上正方形的许多角。为了获得最佳校准结果,建议在整个感兴趣区域 (ROI) 上均 匀分布至少 50 个点。通常最好避免校准图像的角,因为这些区域往往畸变最严重。

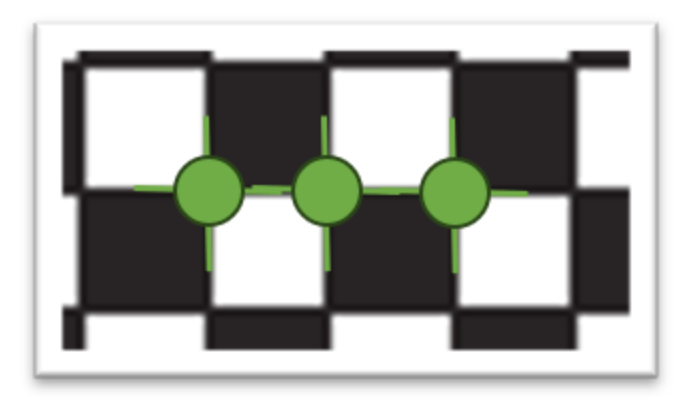

### <span id="page-22-0"></span>获得良好的初始图像

将零件放置在 Dome 下方,以便相机捕获具有三角形图案的区域。此时无需任何运动。电机可能会被禁用,从而允许您自由 移动零件。为了确保最佳图像质量,请务必遵循本指南前面列出的有关工作距离的建议。

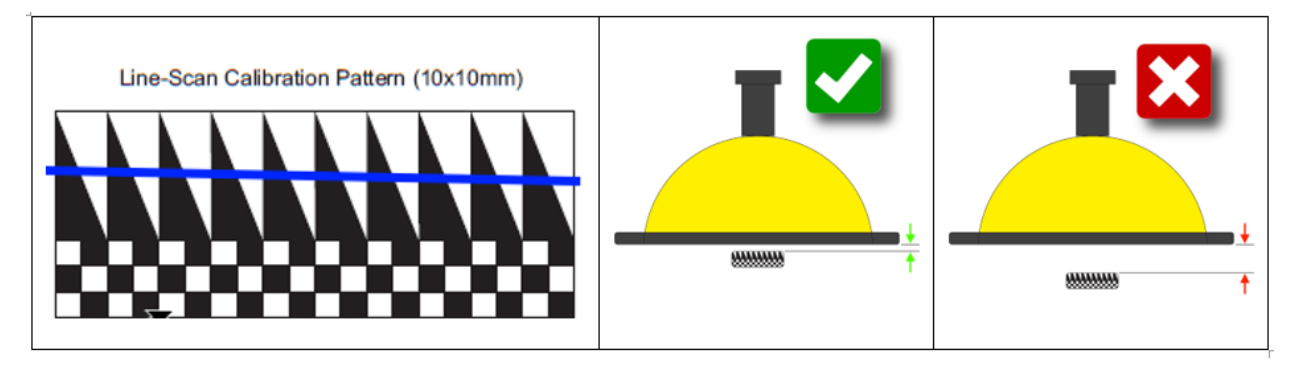

在接下来的步骤中,我们将调整图像亮度和焦点。遵循以下步骤可能会帮助您获得良好的结果。

打开镜头光圈以创建非常浅的景深。这有助于精确的焦点调整,因为您可以清楚地观察图像中平面最清晰的区域。当镜头光 圈完全打开时,您需要先设置较短的曝光时间,然后再继续。灰色图像非常适合此任务,因此请避免过饱和或非常暗的图 像。

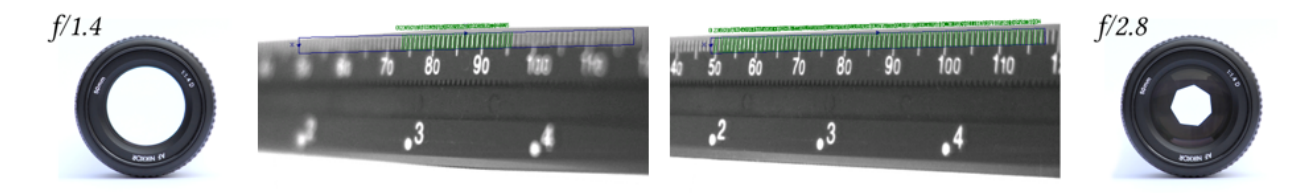

打开图像源并选择 Trevista 控制器。

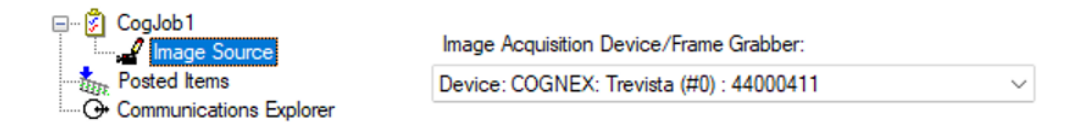

继续执行 Trevista 向导并按照上述说明调整曝光时间。

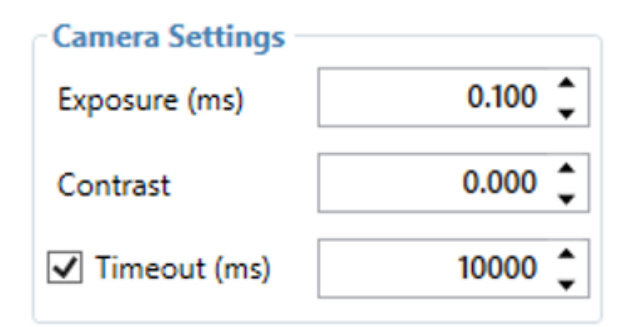

在接下来的步骤中,我们将调整镜头焦距。

建议保持镜头接触 Dome,以防止 Dome 孔边缘阻碍光路。

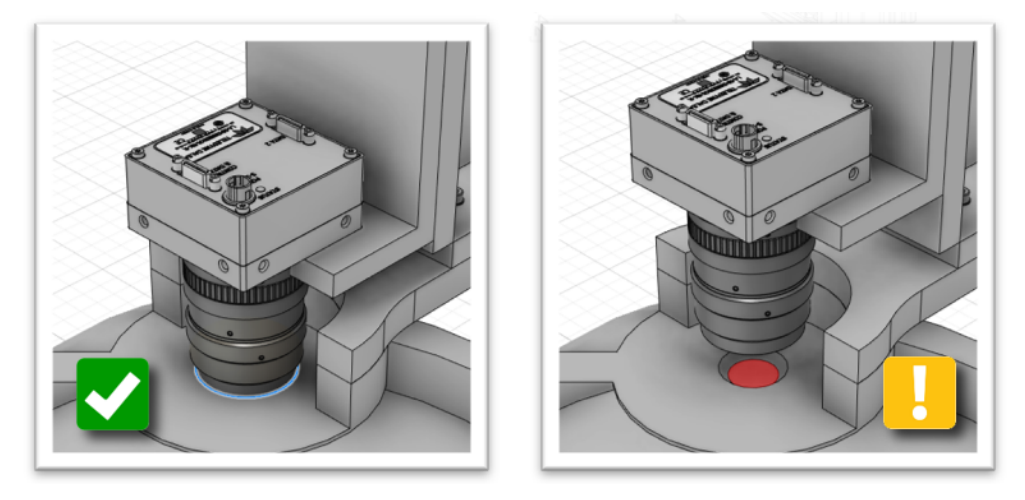

有些镜头在对焦时会改变长度。请确保相机板已拧开并且可以自由移动。

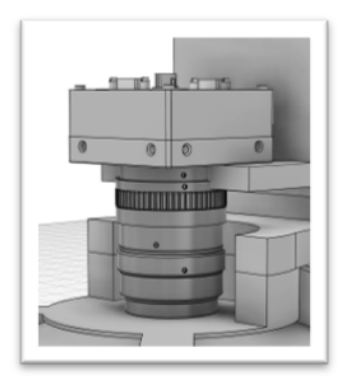

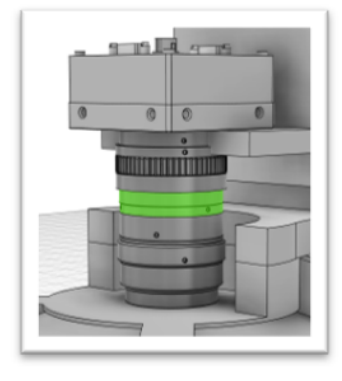

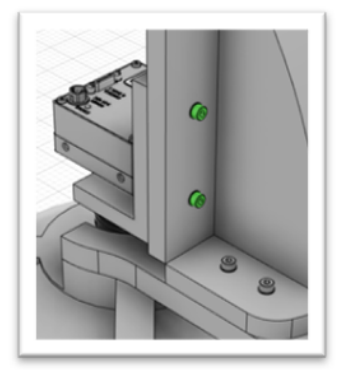

调整镜头焦距以获得最佳的图像清晰度。您的图像应如下所示:

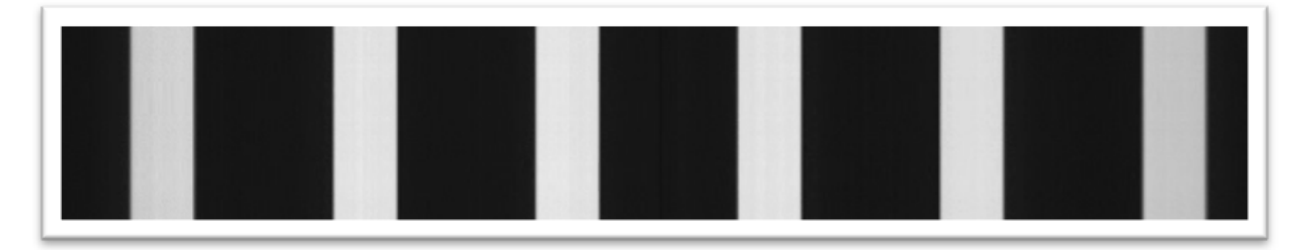

完成调整后,请牢固地拧紧镜头上的指旋螺钉和相机板上的螺钉,以避免在生产过程中出现任何误调。稍后我们会在聚焦到 实际零件(没有贴纸)后关闭镜头光圈。

### <span id="page-24-0"></span>检查 Trevista Dome 安装方向

在本节中,我们将验证 Dome 和相机是否安装在相对于运动方向的正确方向上。

为了使可视化更清晰,我们将使用下面介绍的运动方向。

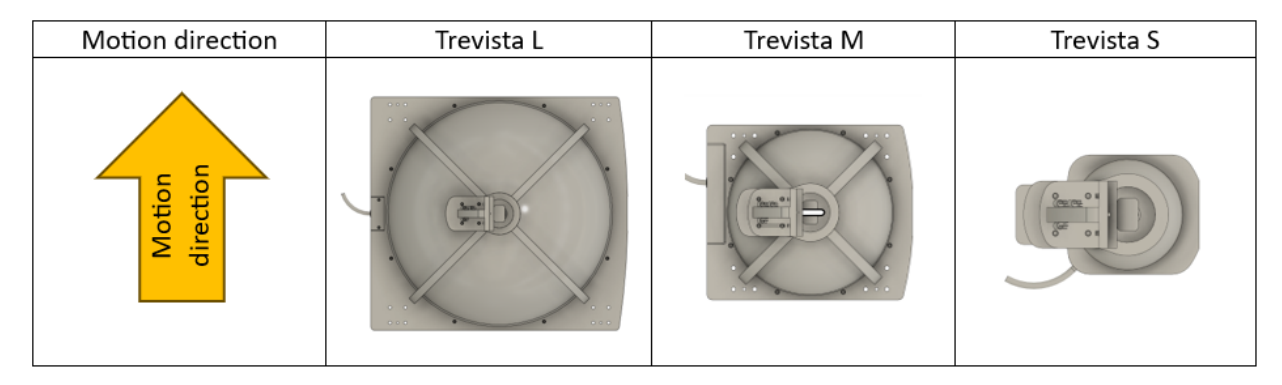

要完成此步骤,需要移动零件。我们建议在此阶段缓慢行动。稍后我们将全速检查设置。

我们只需要一个有限的区域,特别是如下所示的三角形图案的部分。覆盖范围稍微多一点或少一点不会影响结果。我们的目 标是确保三角形图案的大部分被运动覆盖。

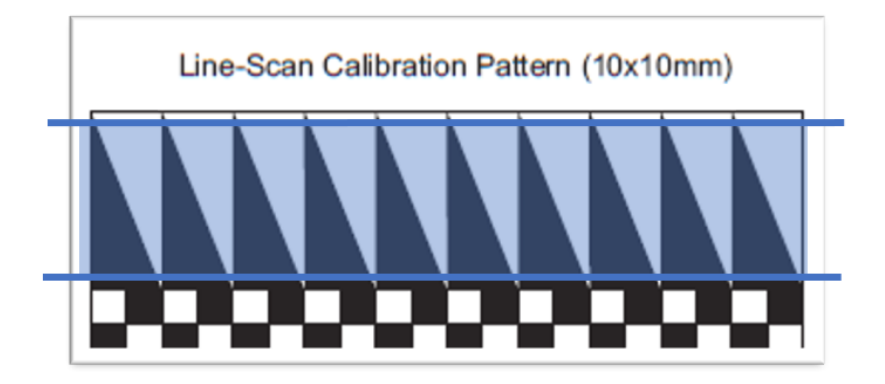

当运动在上述范围内来回循环时,访问向导并观察视图。下面描述了两种可能的情况:

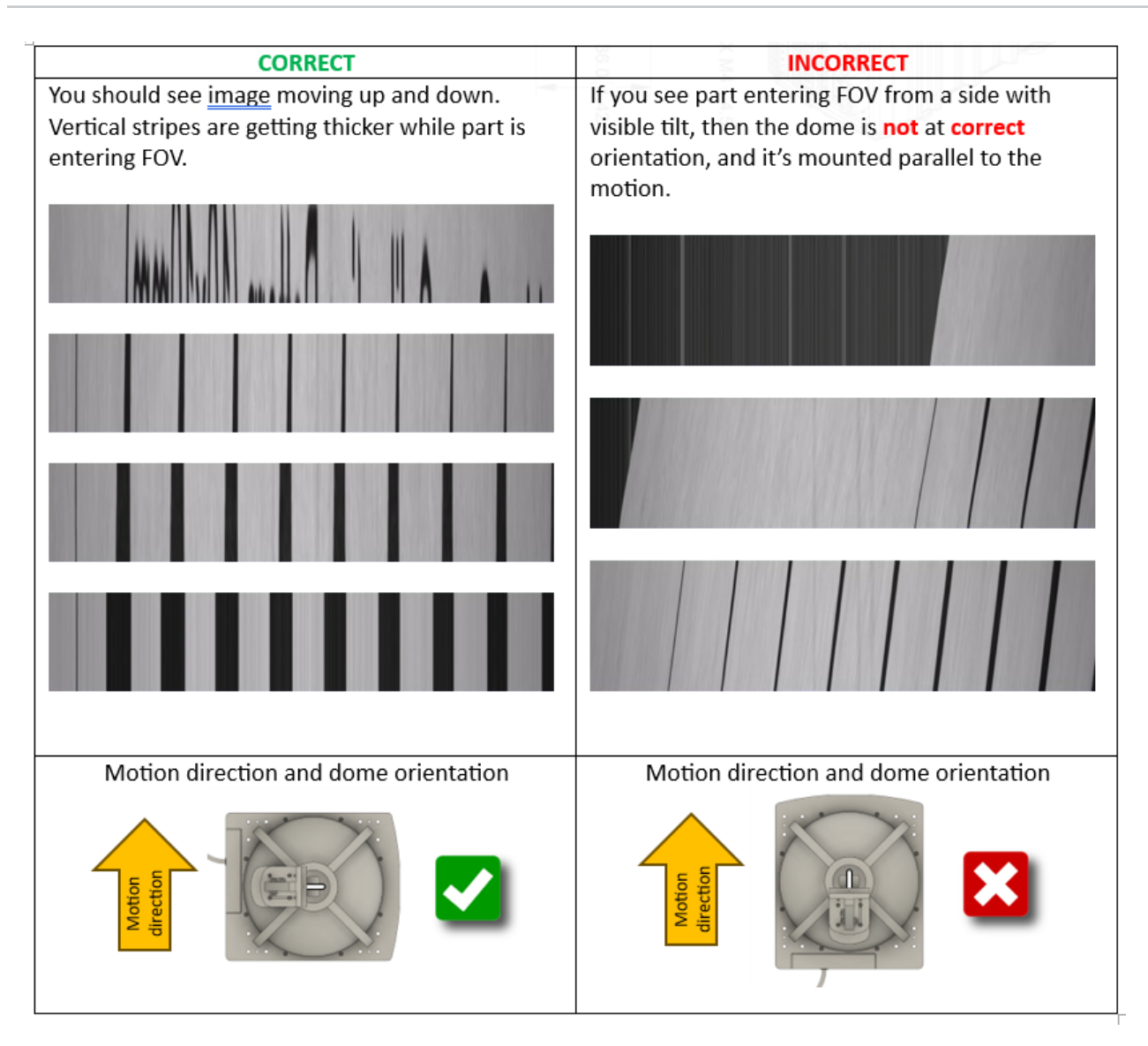

### <span id="page-25-0"></span>编码器设置

设置运动范围以覆盖整个校准图案,然后采集图像。您的图像可能会畸变,如下所示:

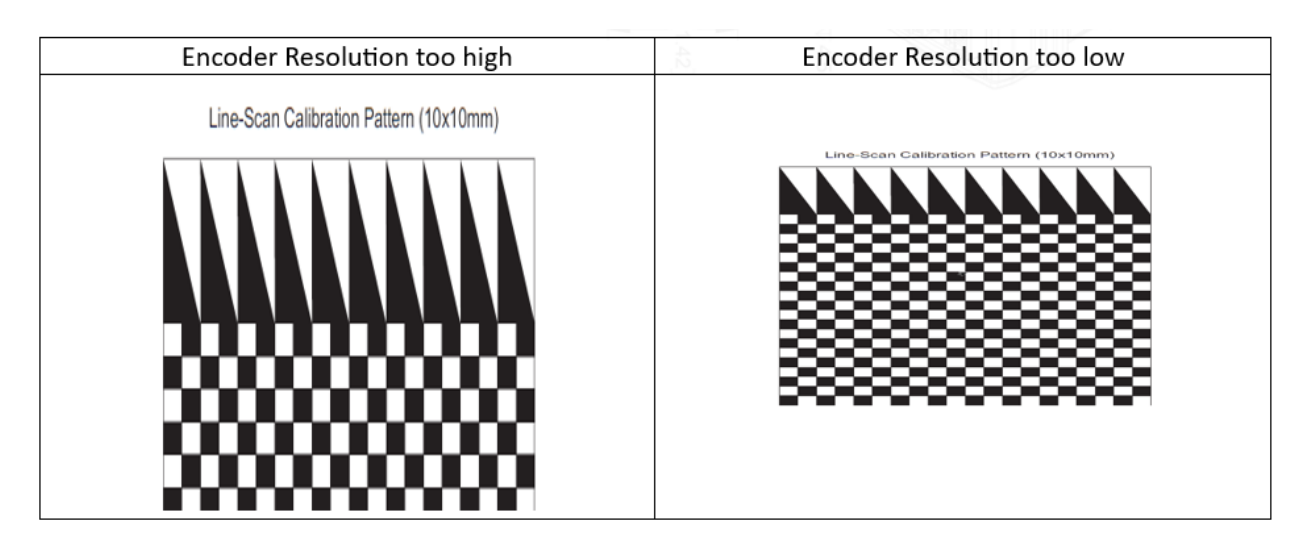

微调编码器分辨率值,直到图像显示没有任何明显的畸变并且像素显示为正方形。

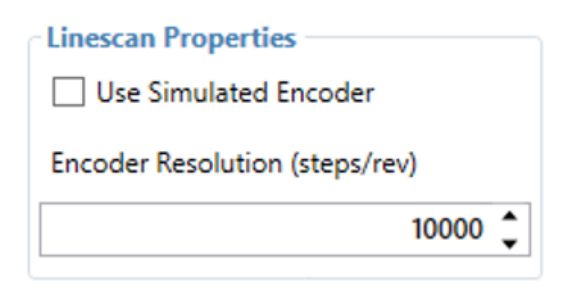

Line-Scan Calibration Pattern (10x10mm)

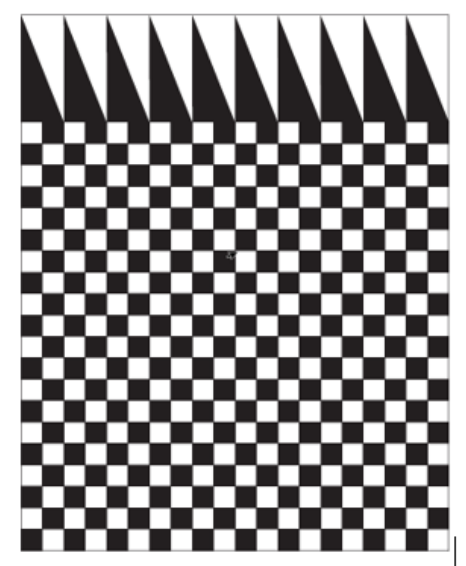

<span id="page-26-0"></span>具有方形像素可确保以相同的方式对物体和缺陷进行成像,无论其方向如何。

### 调整最终图像

放置要检查的实际零件(没有校准图案)。

遵循与之前类似的聚焦程序。首先完全打开镜头光圈并调整曝光时间以获得灰色图像,就像之前所做的那样。接下来,调整 镜头焦距。

如果您计划在不同高度检查多个平面,请将最佳焦平面定位在这些高度的中间。这将有助于确保整个系列平面得到合理的聚 焦。

一旦聚焦平面设置在中间,您就可以继续关闭光圈。这样做会增加景深,让更多的平面成为焦点。

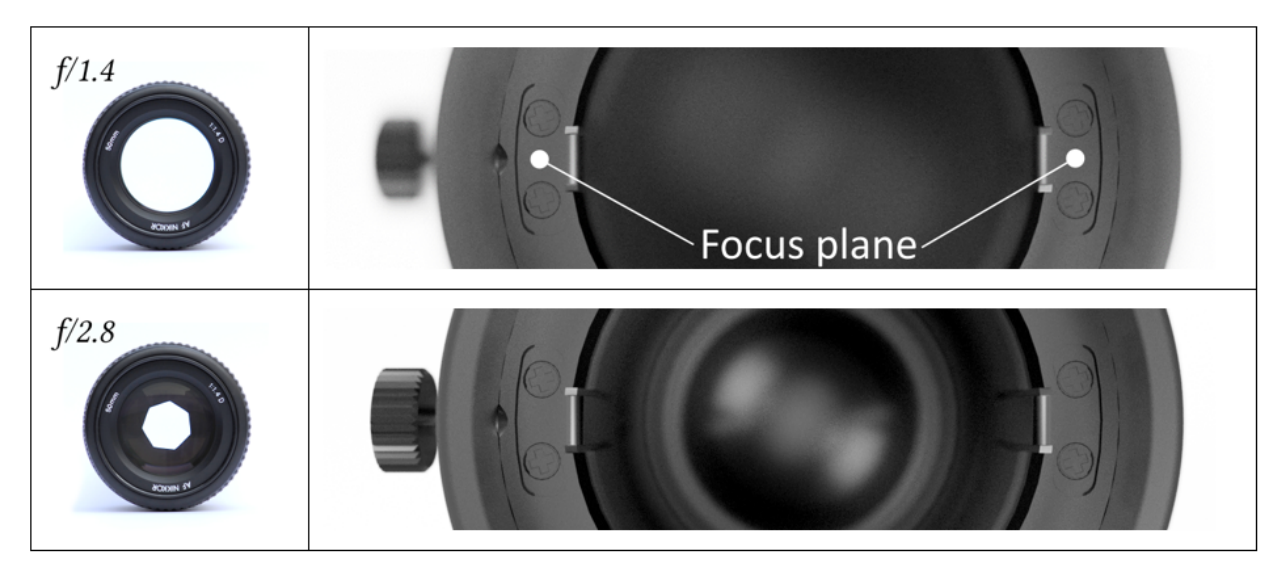

配置焦点后,继续采集图像,并将运动设置为您所需的速度。调整曝光时间以获得满意的图像亮度,但避免图像过饱和。如 果图像显得太暗,您可以调整增益(如果无法增加曝光,例如由于运动模糊)。

#### <span id="page-27-0"></span>故障排除

<span id="page-27-1"></span>请参见以下各节来解决潜在问题。

#### 检查第一个像素方向

以正确的方向安装相机非常重要,以便第一个像素与运动方向匹配。

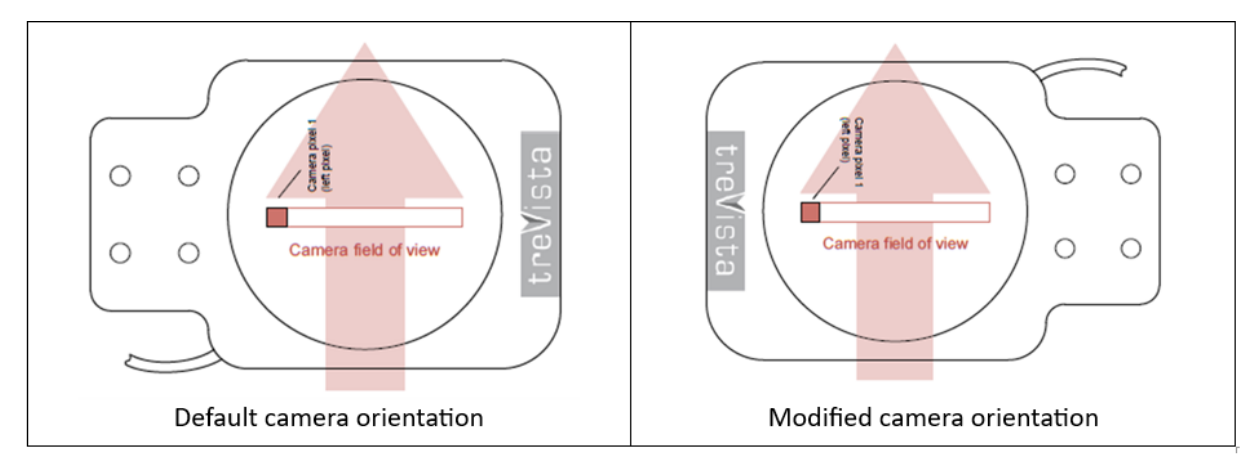

相机的第一个像素始终位于图像的左侧。

在 Trevista 向导中,进入实时模式。在零件的左侧产生运动(左侧,沿运动方向观察)。检查您是否可以在图像左侧看到 此运动,如下图中的绿色所示。

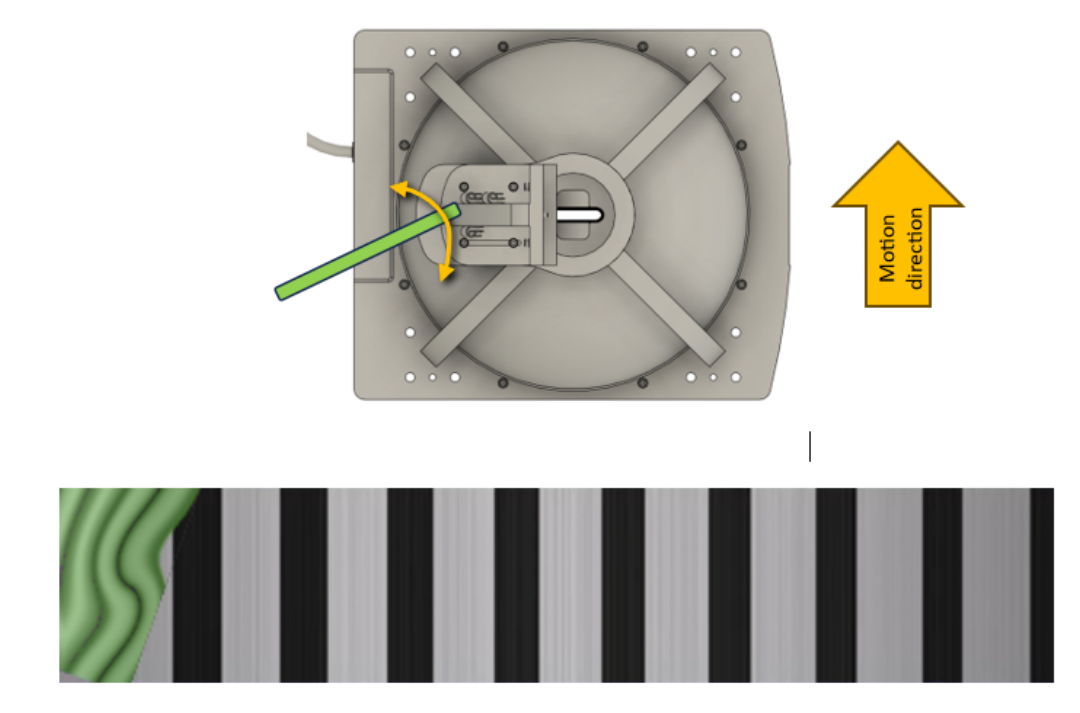

#### <span id="page-28-0"></span>照明方向检查

只要相机的安装方向与默认方向不同,就必须调整照明方向参数。每个着色图像都预计从预定义的方向被照亮。线扫描相机 的默认照明方向为 270 度。

**Lighting Orientation** 

270 deg  $\check{~}$ 

为了清楚地看到光线方向,请将反光半球物体附加到零件上。使用 Trevista 工具检查着色图像。下表提供了对角序列类型 中每个着色图像的正确照明方向。

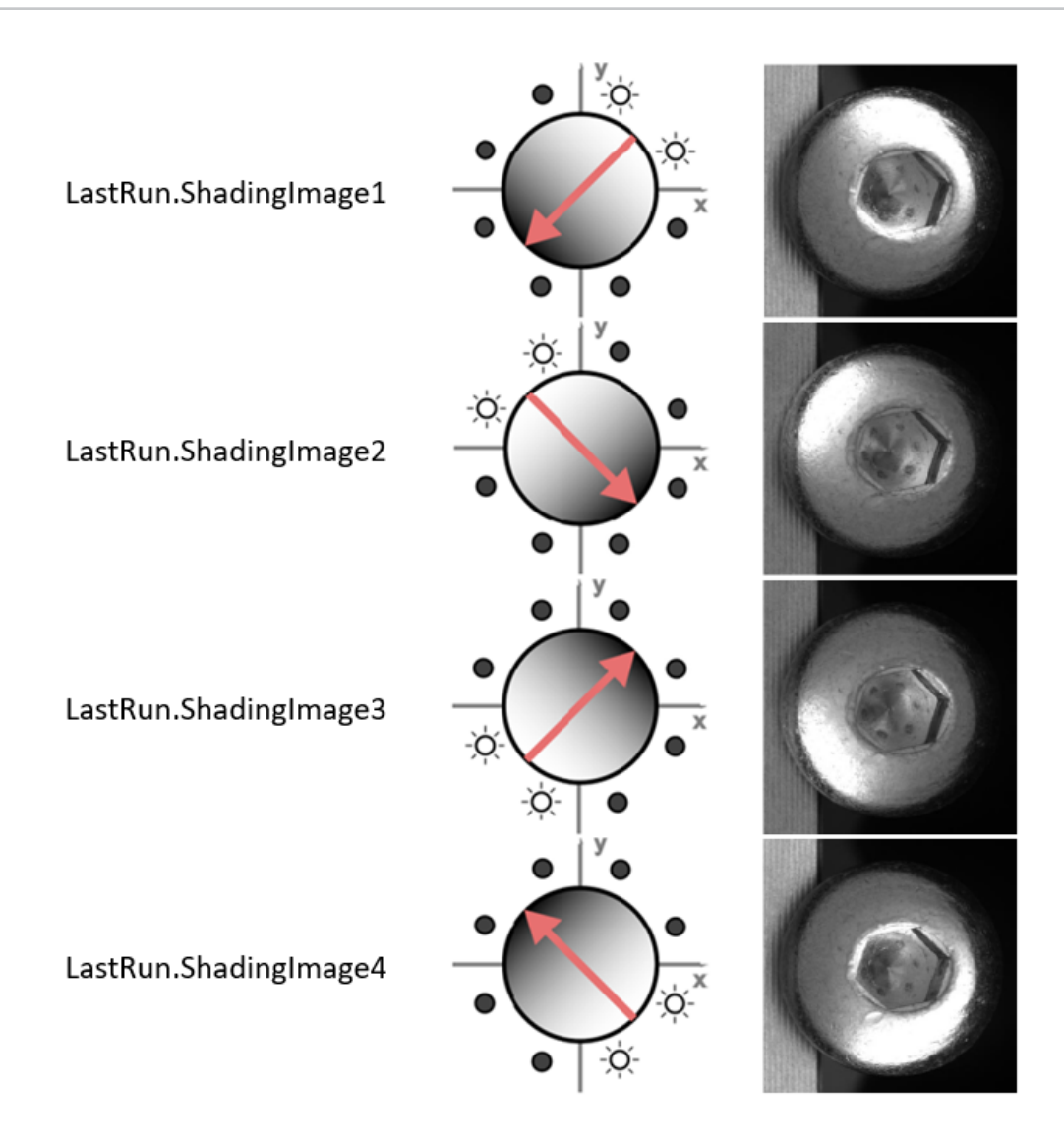

### <span id="page-29-0"></span>镜像图像

由于 Trevista 工具期望以特定顺序排列的光方向来捕获线,因此使用镜像图像进行操作是不可行的。 在这种情况下,请反转运动方向或将碗灯旋转 180°。高级用户还可以选择仅旋转相机并相应地调整光照方向。

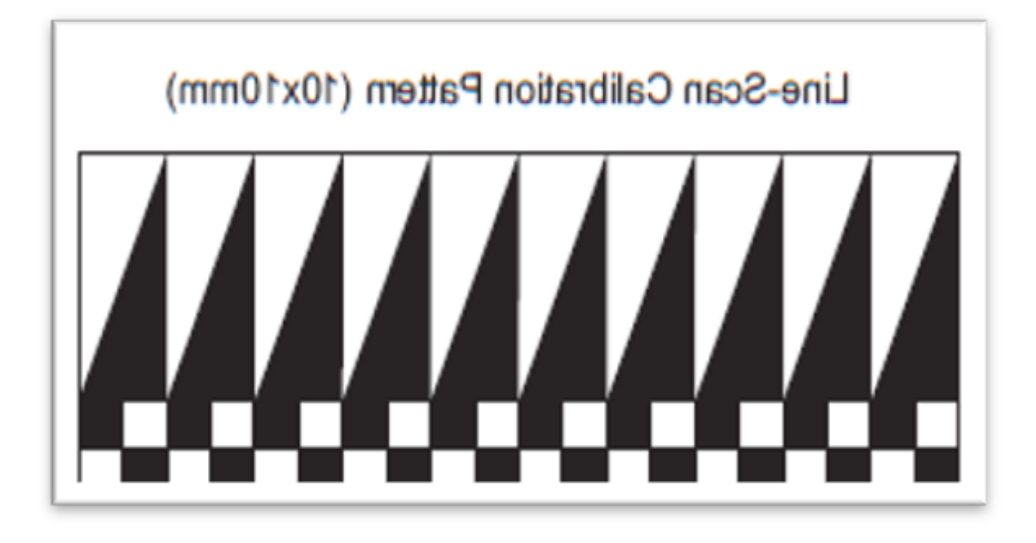

### <span id="page-30-0"></span>高频编码器信号

编码器脉冲的频率可以接近但不能完全达到相机的理论最大值。在此范围内,微小的速度变化可能会导致过度触发,从而导 致图像采集问题。

建议留有安全裕度。

当频率高于 50Hz 时, 编码器信号的抖动可能会开始影响线路触发。在这种情况下, 最好使用自由运行模式。

### <span id="page-31-0"></span>规章和符合性

**①注意**:有关最新的 CE 声明和规章符合性信息, 请访问 Cognex 支持网站: [cognex.com/support。](http://www.cognex.com/Support)

Trevista Controller 具有法规机型识别号码 50240,并满足或超出适用标准组织关于安全操作的要求。但与任何电气设备 一样,确保安全操作的最佳方法是根据随后提供的机构指南操作它们。在使用您的设备之前,请仔细阅读这些指南。

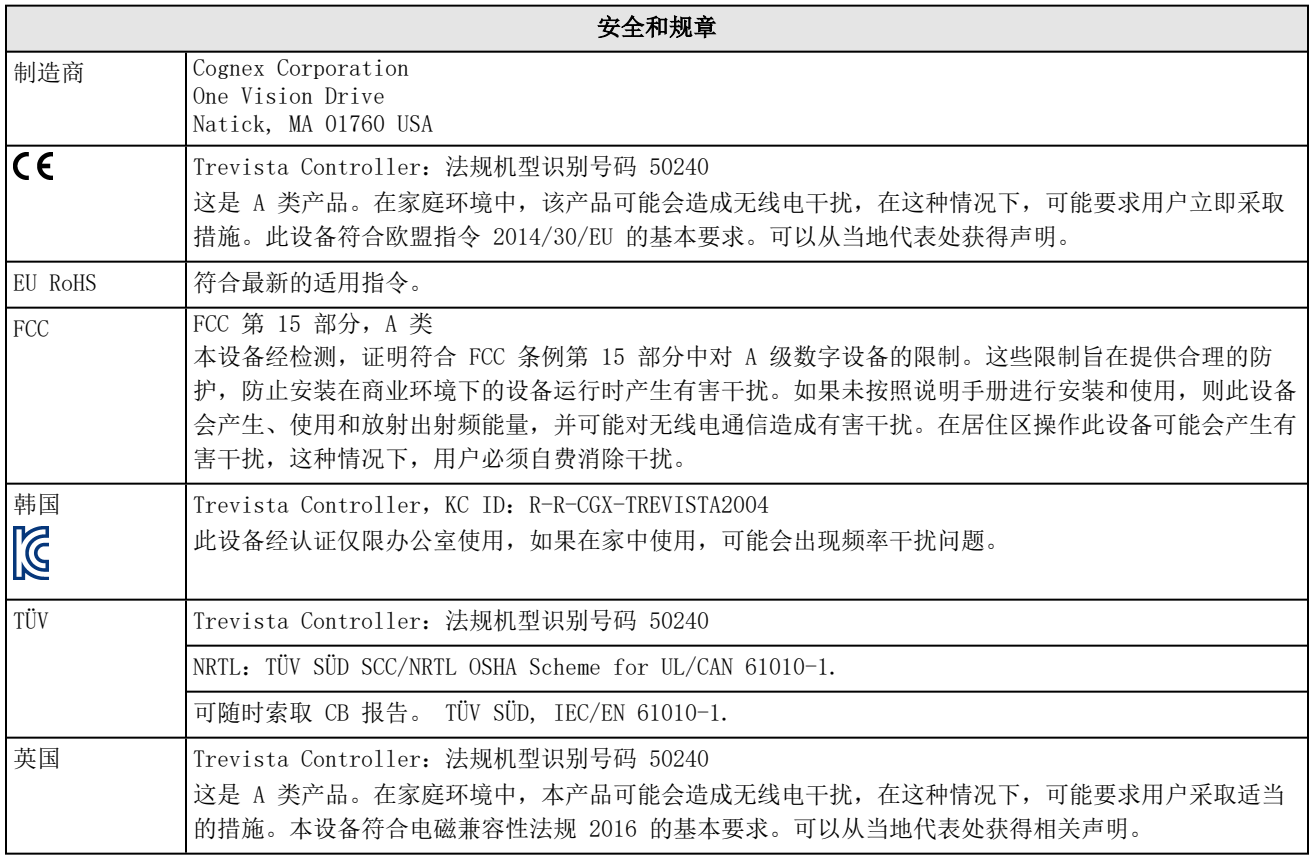

### <span id="page-32-0"></span>中国大陆 RoHS(中国大陆 RoHS 合规信息)

根据中国大陆《电子信息产品污染控制管理办法》(也称为中国大陆RoHS),以下部份列出了本产品中可能包含的有 毒有害 物质或元素的名称和含量。

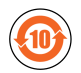

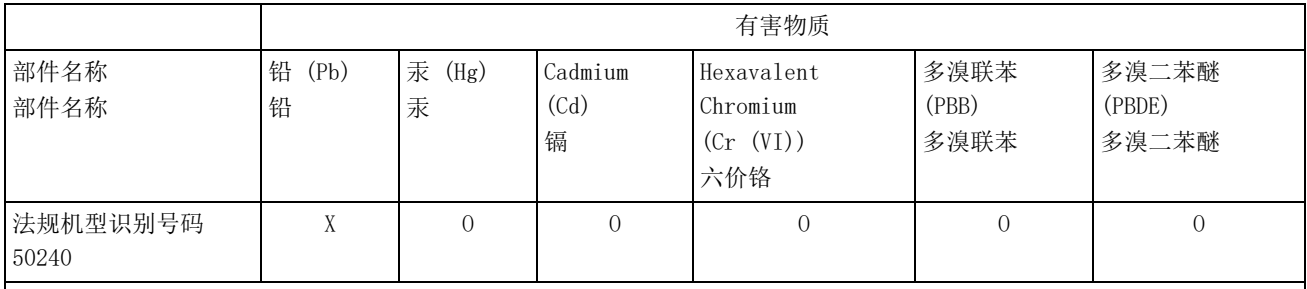

此表是根据 SJ/T 11364 的规定准备的。

此表是根据 SJ/T 11364 的规定准备的。

O:表示本部件所有均质材料中含有的有害物质低于 GB/T26572 - 2011 的限量要求。 表示本部件所有均质材料中含有的有害物质低于GB / T26572 - 2011 的限量要求。

X:表示用于本部件的至少一种均质材料中所含的危害物质超过 GB / T26572 - 2011 的限制要求。 表示用于本部件的至少一种均质材料中所含的危害物质超过GB / T26572 - 2011 的限制要求。

### <span id="page-32-1"></span>仅适用于欧盟用户

Cognex 符合欧洲议会和部长理事会于 2012 年 7 月 4 日颁布的关于报废电子电气设备 (WEEE) 的指令 2012/19/EU。

此产品需要为其生产开发和利用自然资源。如果不加以适当处置,它可能含有影响健康和环境的有害物质。

为了避免在环境中传播这些物质,并减轻对自然资源的压力,我们鼓励您使用适当的回收系统来处置产品。这些系统将以一 个良好的方式回收或再利用需要处理产品的大部分材料。

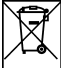

■ 该打叉带轮垃圾桶标志符号告知您,该产品不应该与城市废物一起进行处置,并请您使用适当的分类回收系统来处置 产品。

如果您需要更多有关收集、回收和再利用系统的信息,请联络当地或区域性的废弃物管理部门。

您也可以联系您的供应商以了解更多有关该产品的环境绩效信息。